## Canon

# Color imageCLASS<br>MF8050Cn Starter Guide

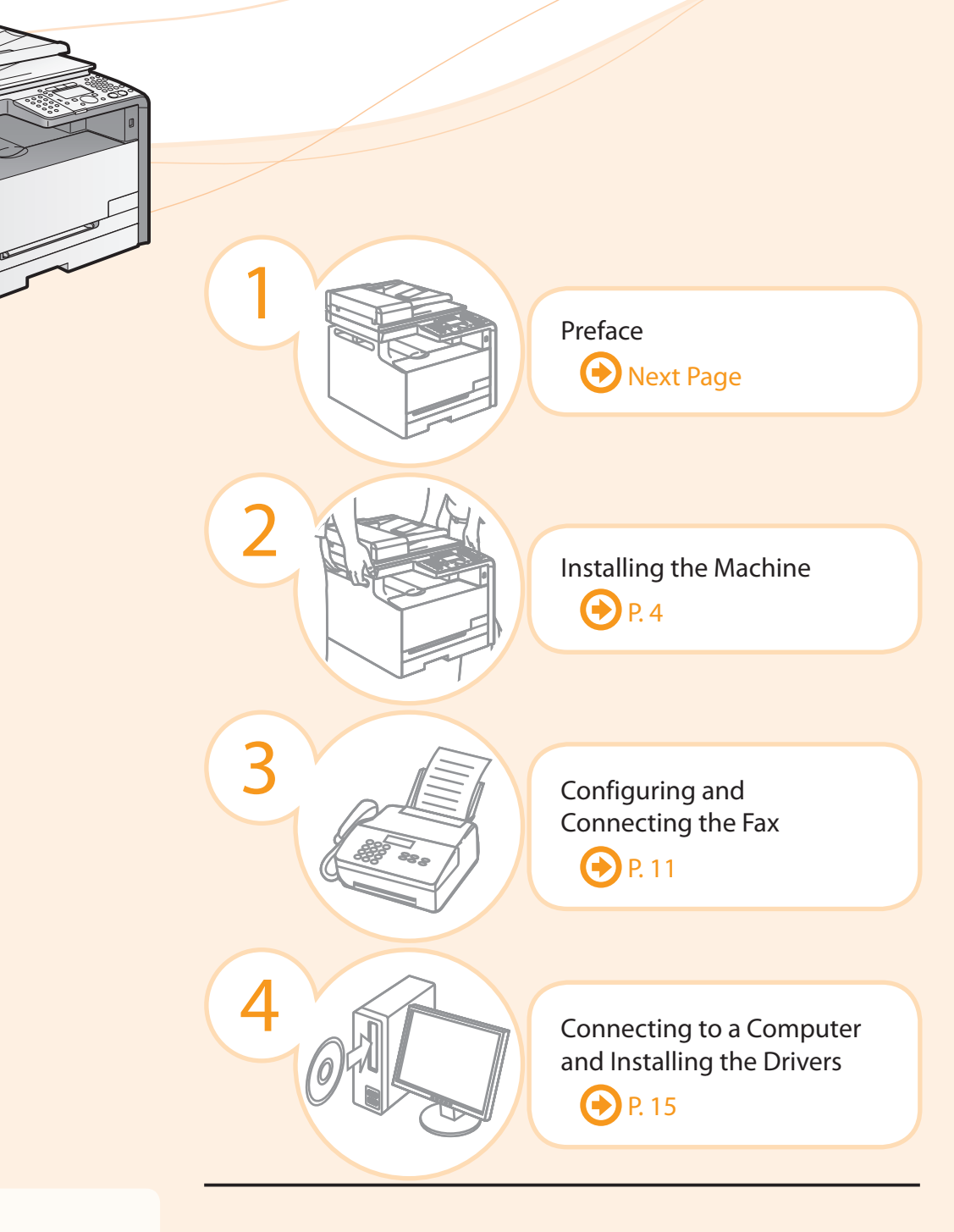

### $\bigoplus$  Read this guide first.

Please read this quide before operating this product.

 The remarks for important safety instructions are described in "Basic Operation Guide." Read the guide also. After you finish reading this guide, store it in a safe place for future reference.

 Appendix  $\bigoplus$  P. A-1

## Setting Up the Machine to Suit Your Needs

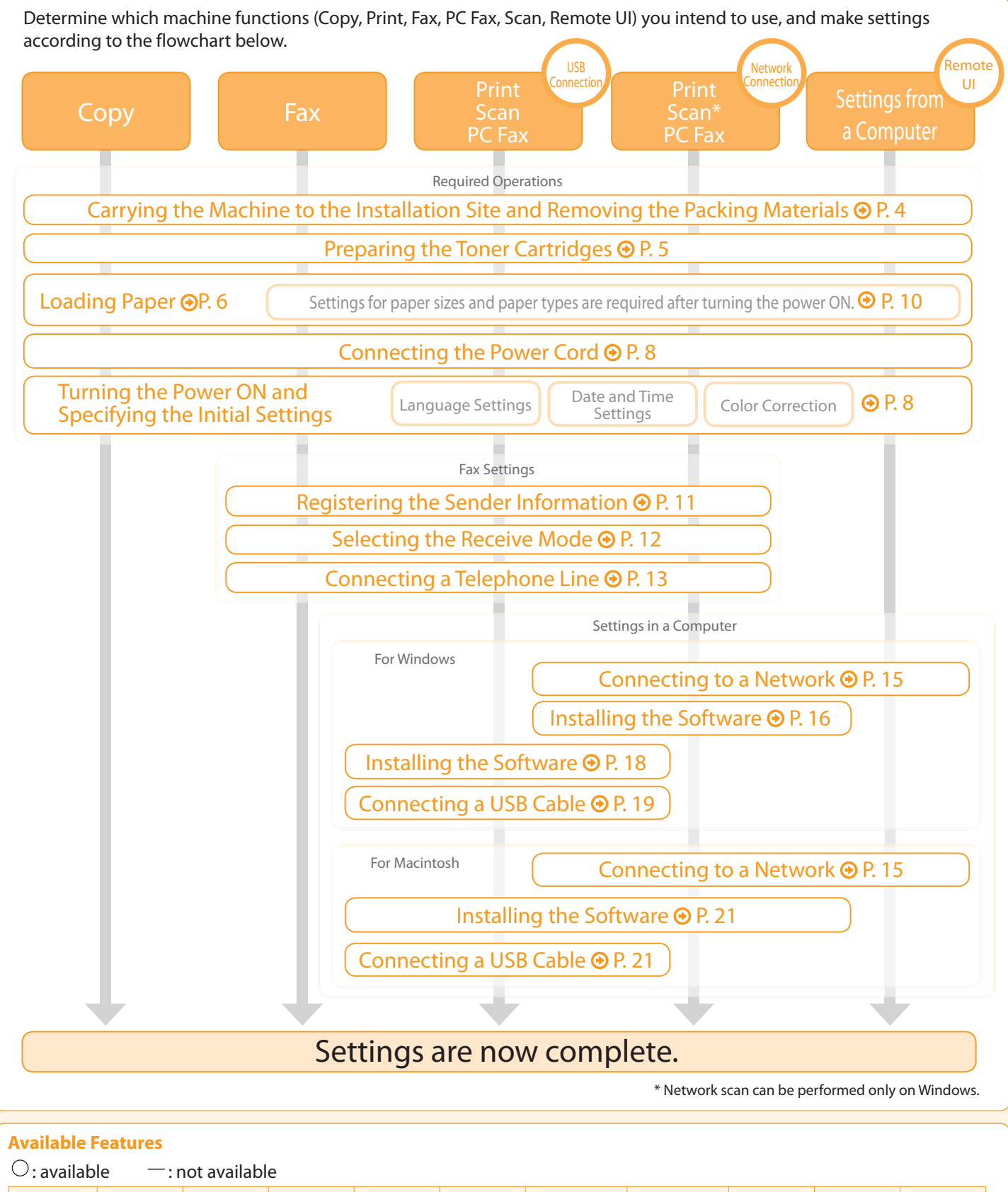

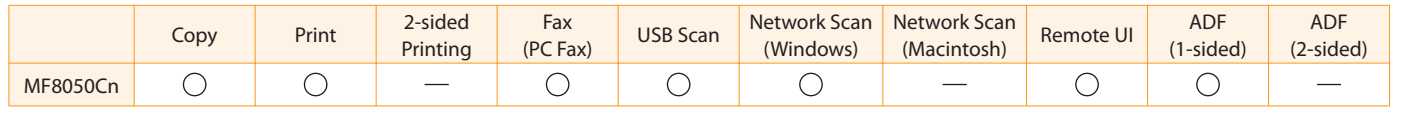

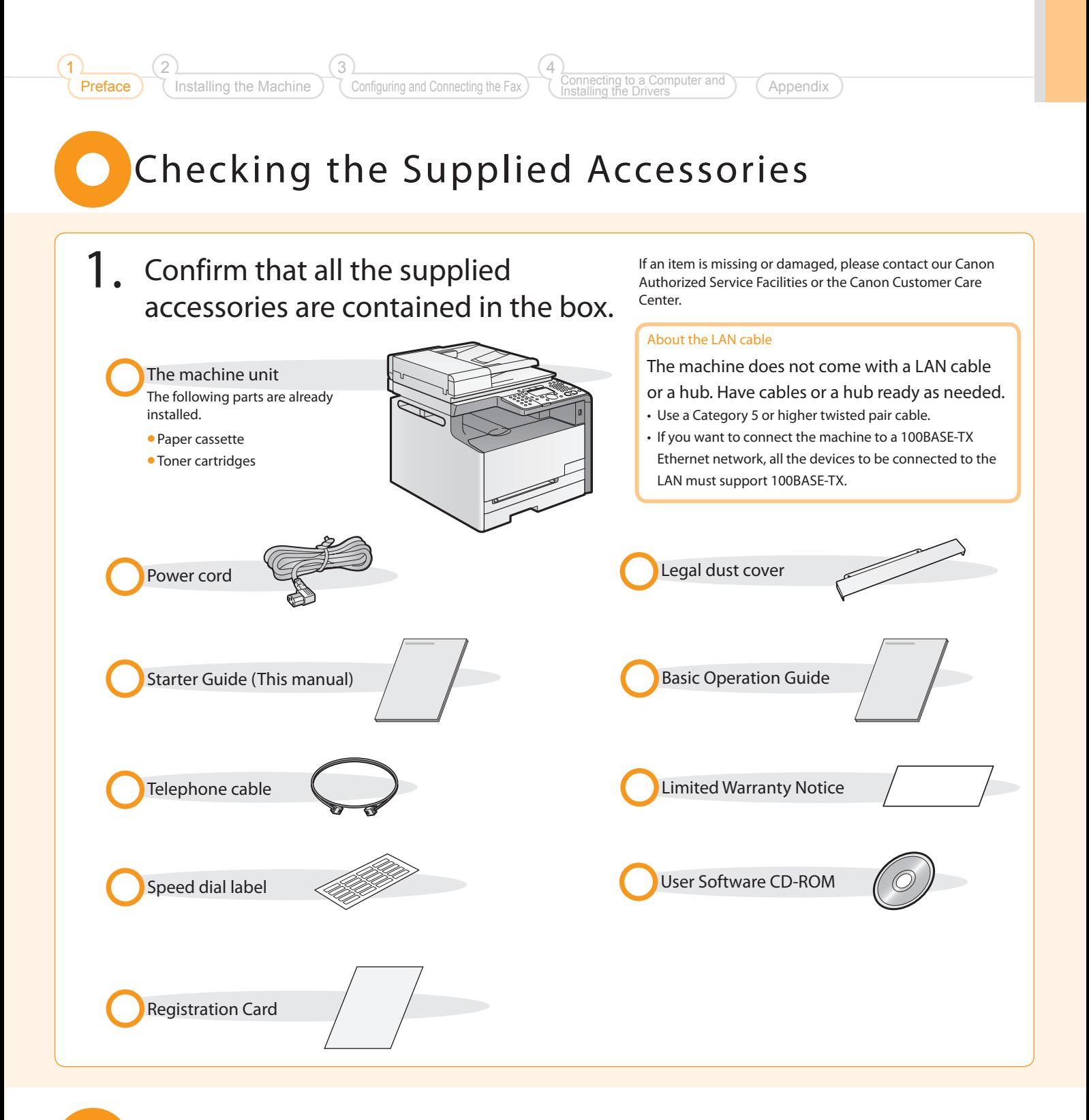

## Supplied Toner Cartridges

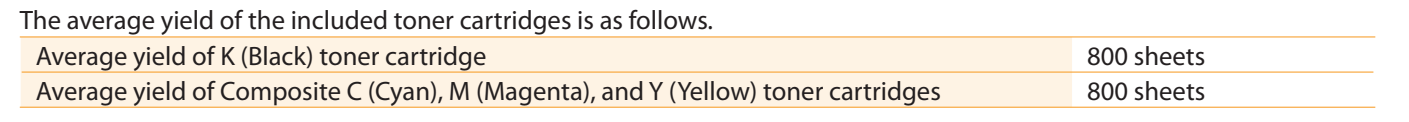

 The average yield is on the basis of "ISO/IEC 19798"\* when printing A4 size paper with the default print density setting. "ISO/IEC 19798" is the global standard relating to "Method for the determination of toner cartridge yield for color printers and multi-function devices that contain printer components" issued by ISO (International Organization for Standardization). \*

For purchasing replacement toner cartridges, see "About replacement toner cartridges" in the  $\odot$  e-Manual.

O User Software CD-ROM

#### About the Drivers and Software

The drivers and software included in the CD-ROM supplied with this machine are as follows.

#### **MF Drivers**

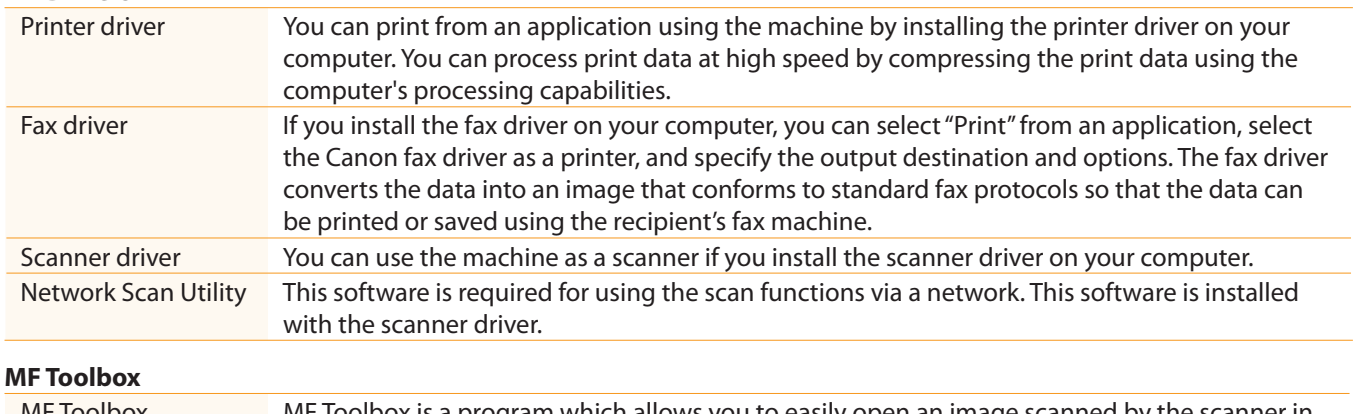

MF Toolbox MF Toolbox is a program which allows you to easily open an image scanned by the scanner in an application, attach the scanned image to an e-mail, and store the scanned image in a hard disk.

#### **Additional Software Programs**

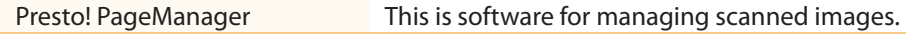

#### Supported Operating Systems

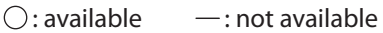

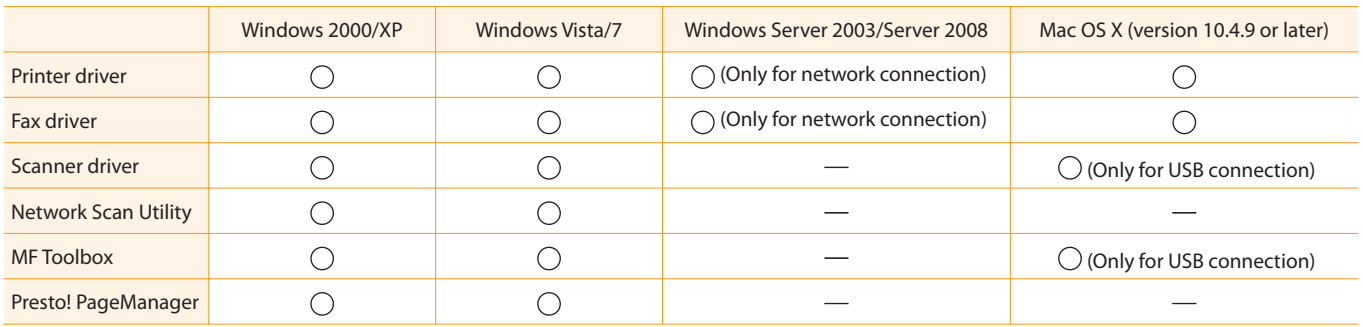

2

## About the Supplied Manuals

Read this manual first.

 This manual describes the settings for the machine and software installation.

### Starter Guide

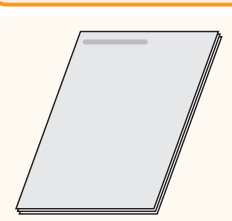

### • Preface

- **Installing the Machine**
- Configuring and Connecting the Fax •
- Connecting to a Computer and Installing the Drivers •
- Appendix •

Installing the Drivers

4

### Basic Operation Guide

 Read this manual next. This manual describes the basic

### **• Before Using the Machine**

- Document and Paper Handling • Copying
	-
- Printing from a Computer Registering Destinations in the • Address Book
- Using the Fax Functions •
- Using the Scan Functions •

This manual

**• Setting and Managing from** 

- Maintenance •
- Troubleshooting
- Registering/Setting the •
- Various Functions
- Appendix •

Computer • Troubleshooting Maintenance •

\* The e-Manual is included in the User Software CD-ROM.

### e-Manual

 Read the desired chapter to suit your needs.

find desired information easily.

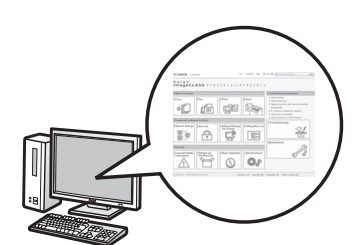

 Scan\* • Network Settings • • Setting Menu List • Specifications

• Copy Fax\* • • Print\*

**• Security** 

**• Basic Operation** 

- 
- If you are using Macintosh, see the following Driver Guides for more details on these functions. \*
	- Fax: User Software CD-ROM → [FAX] → [us\_eng] → [Documents] → [GUIDE-FAX-US.pdf]
	- Print: User Software CD-ROM → [CMFP] → [us\_eng] → [Documents] → [GUIDE-CMFP-US.pdf]
	- Scan: User Software CD-ROM → [ScanGear MF] → [us\_eng] → [Documents] → [GUIDE-SCAN-US.pdf]

## Determining the Installation Site

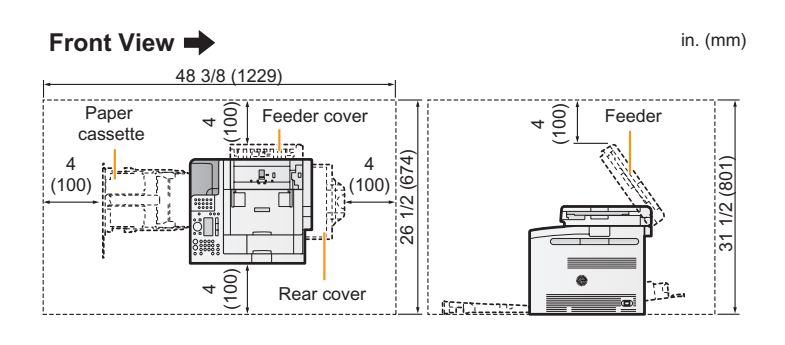

### <span id="page-5-1"></span><span id="page-5-0"></span> Carrying the Machine to the Installation Site  $\bullet$ and Removing the Packing Materials

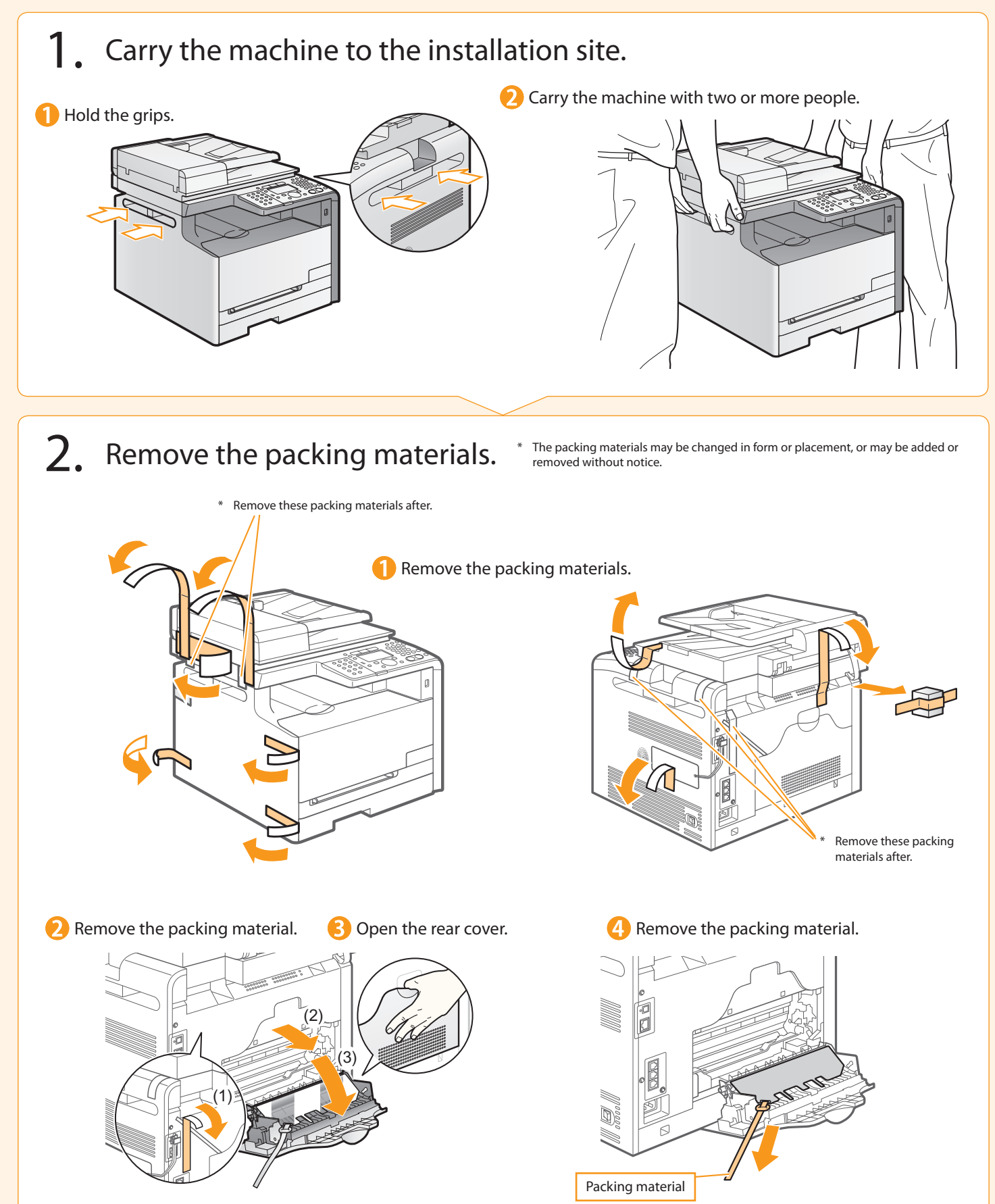

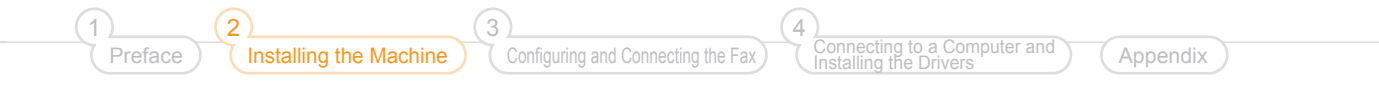

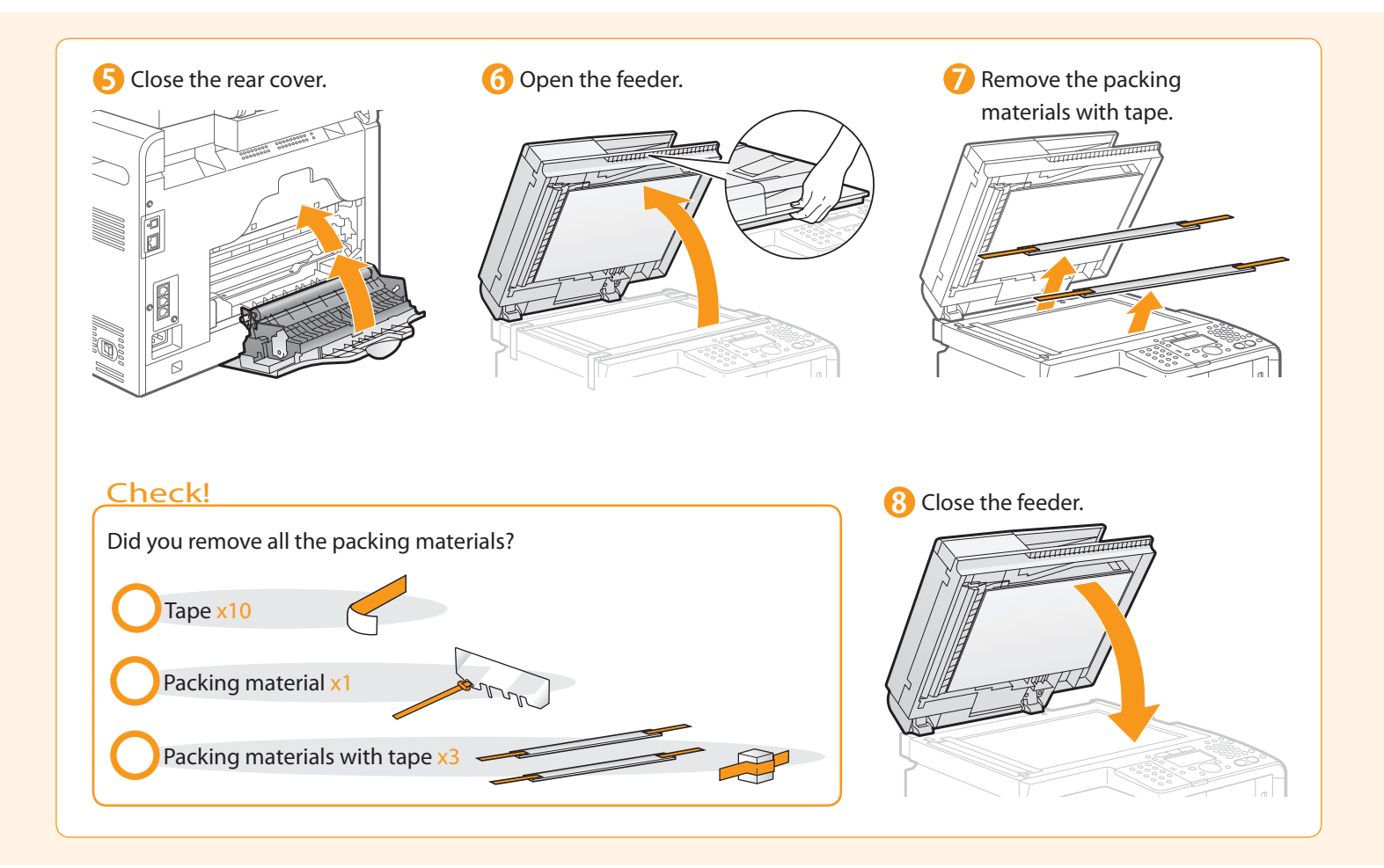

<span id="page-6-0"></span>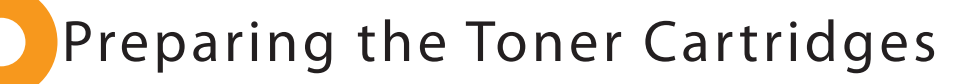

1. Open the front cover and pull out the toner cartridge tray.

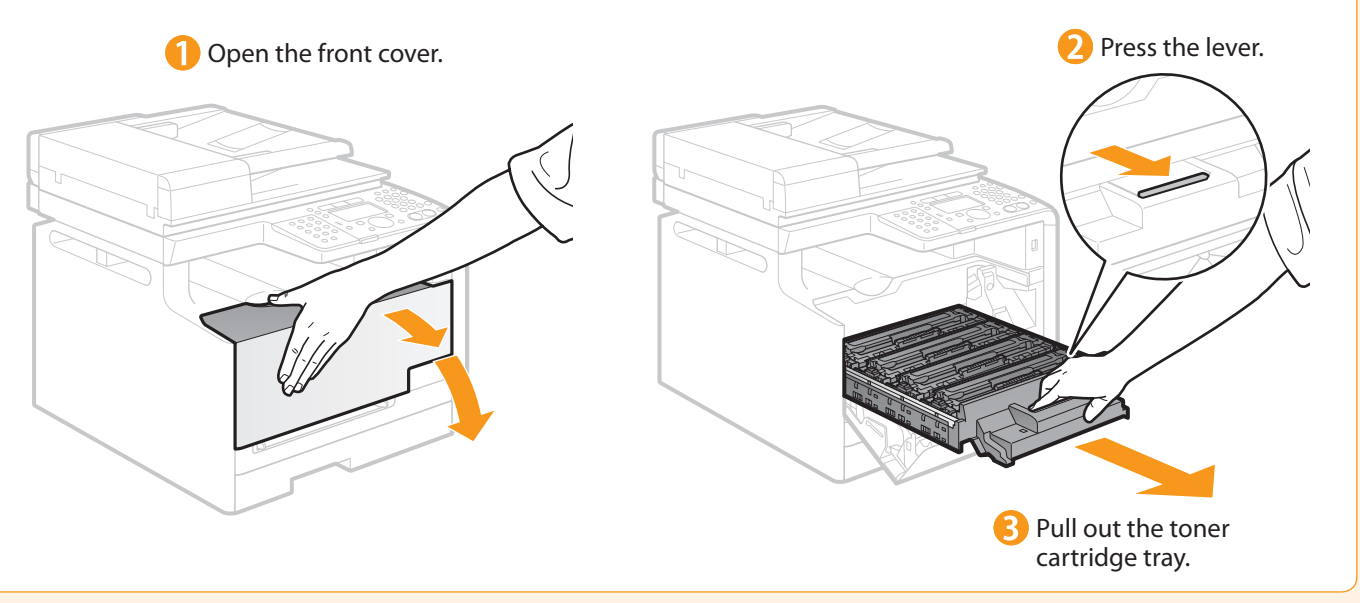

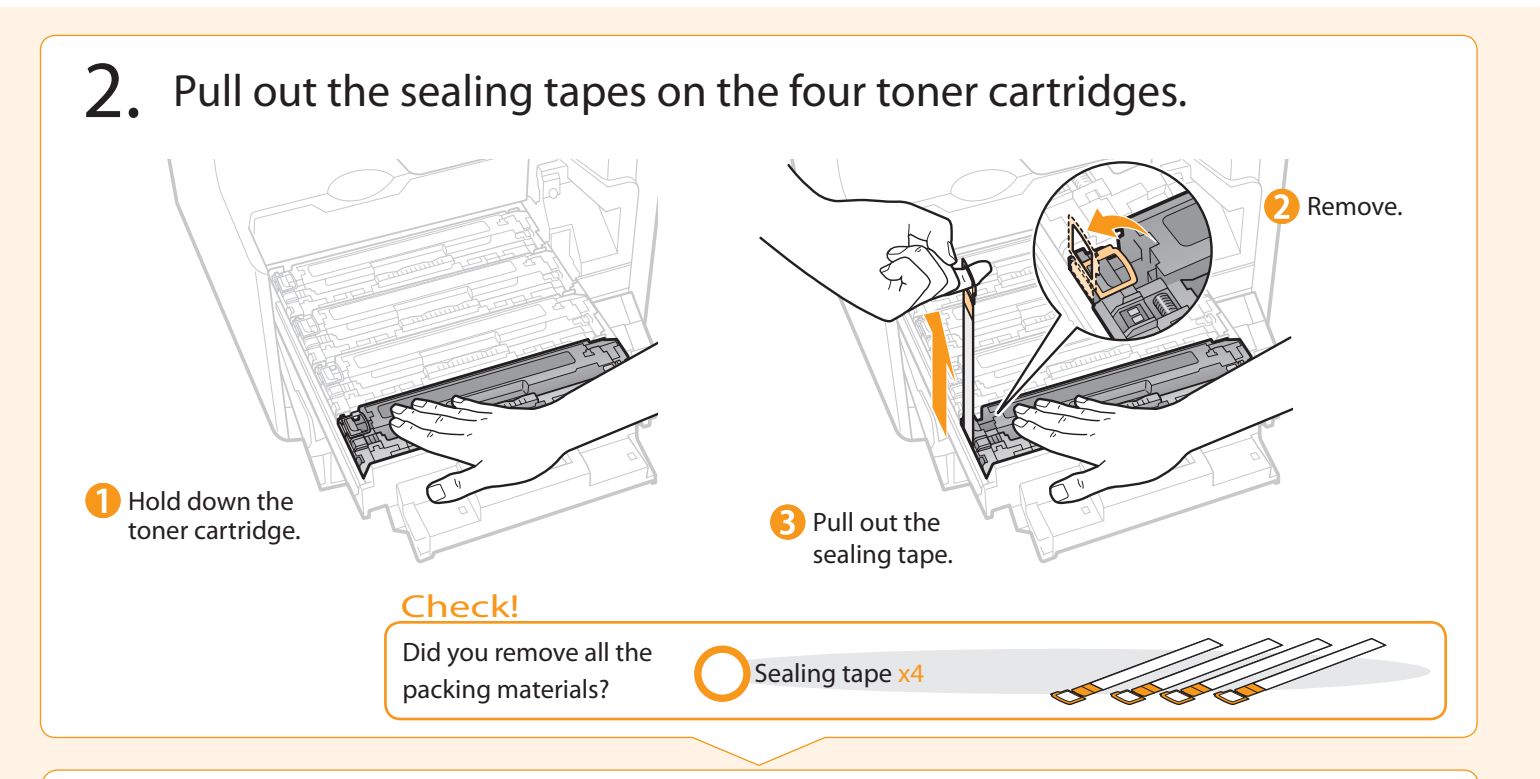

3. Push the toner cartridge tray back in, and then close the front cover.

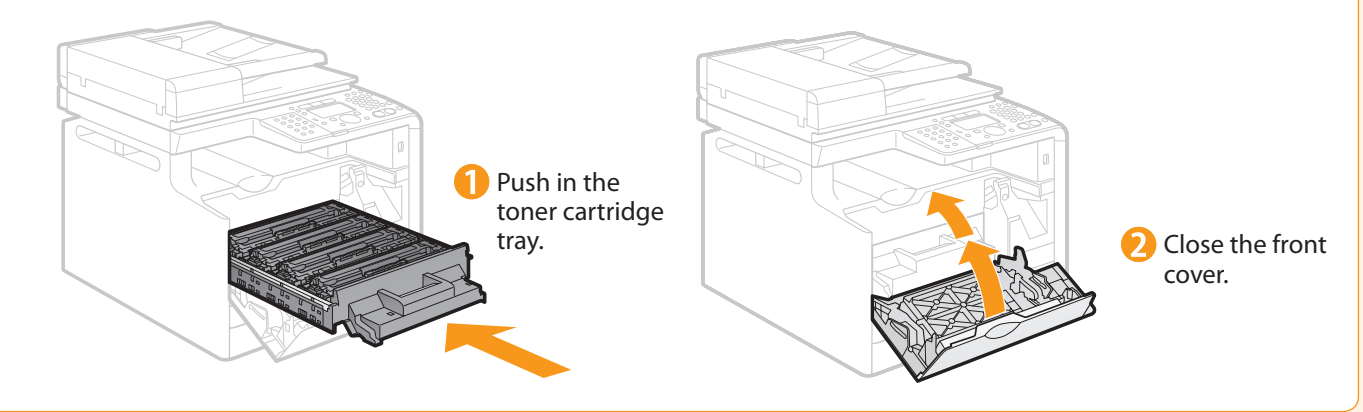

<span id="page-7-0"></span>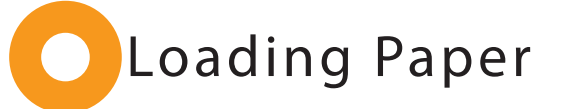

1. Load paper in the paper cassette.

Hold the paper cassette with both hands.

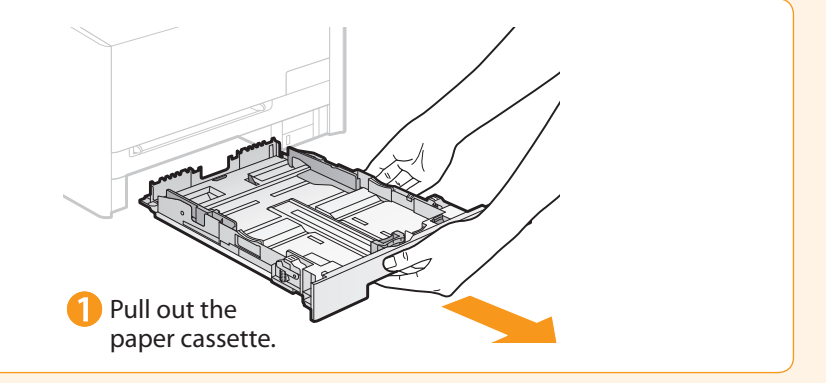

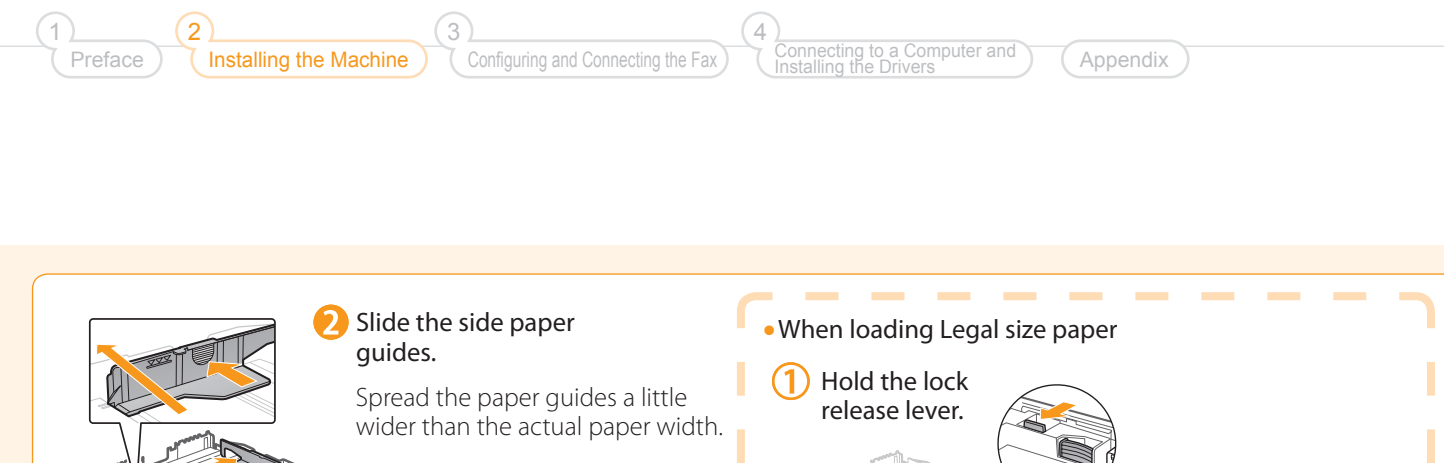

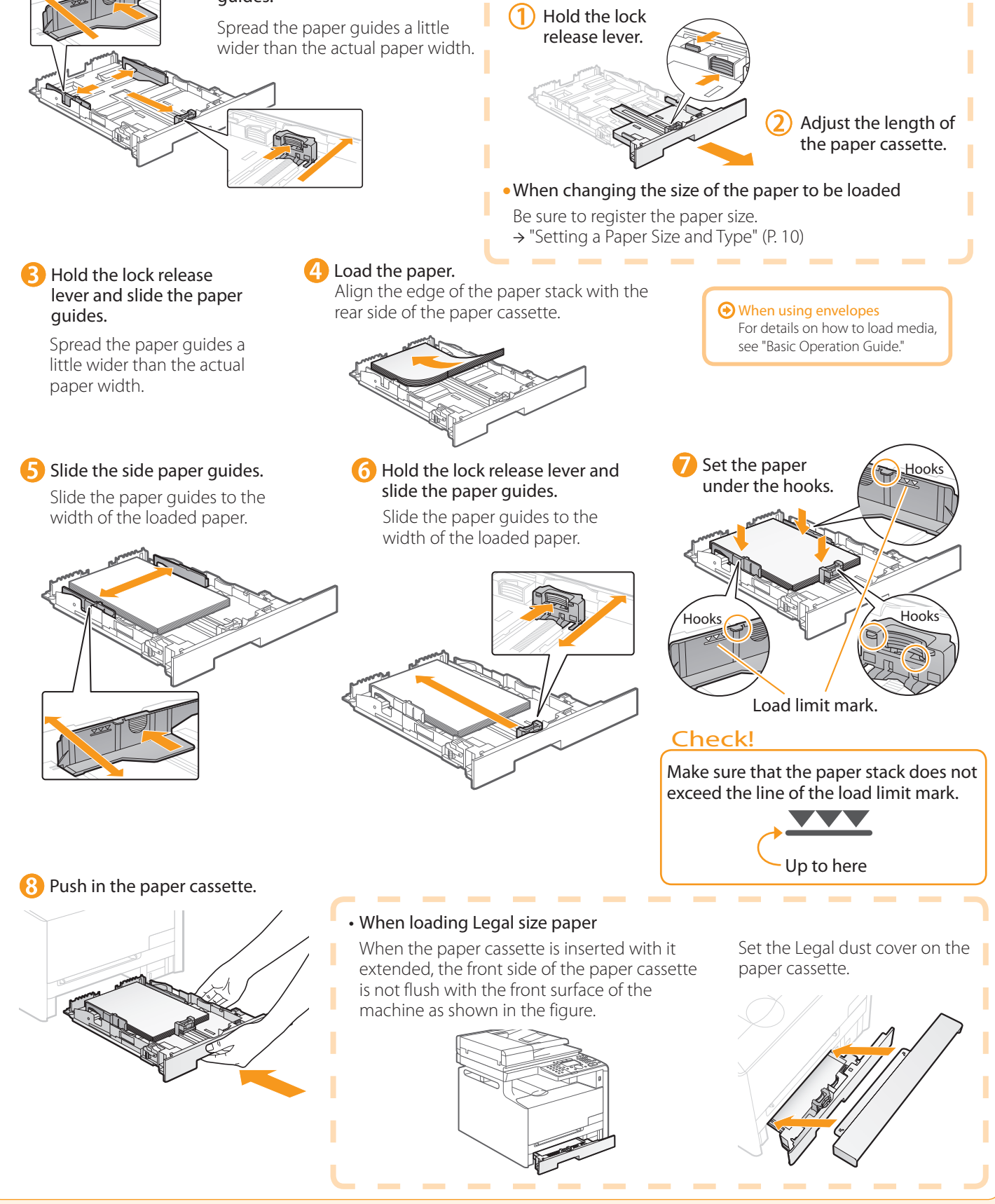

## <span id="page-9-0"></span>Connecting the Power Cord

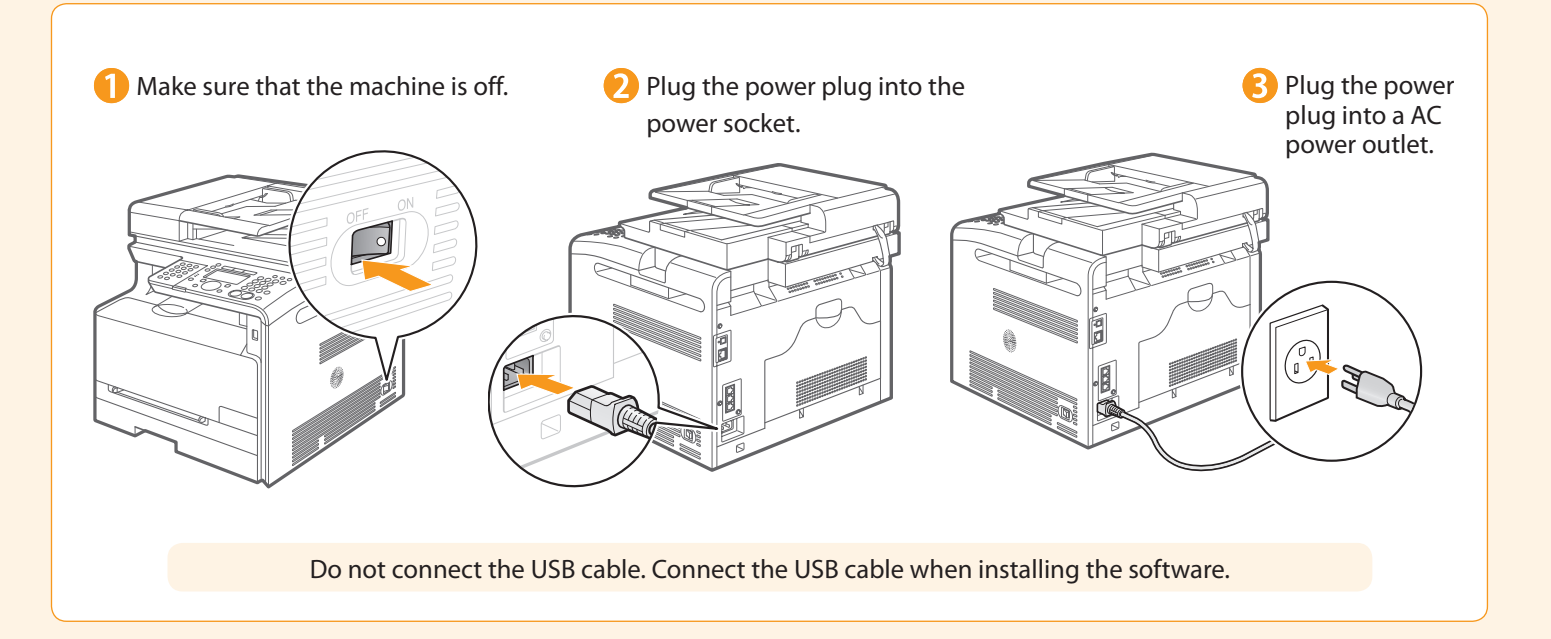

## <span id="page-9-1"></span> Turning the Power ON and Specifying the Initial Settings

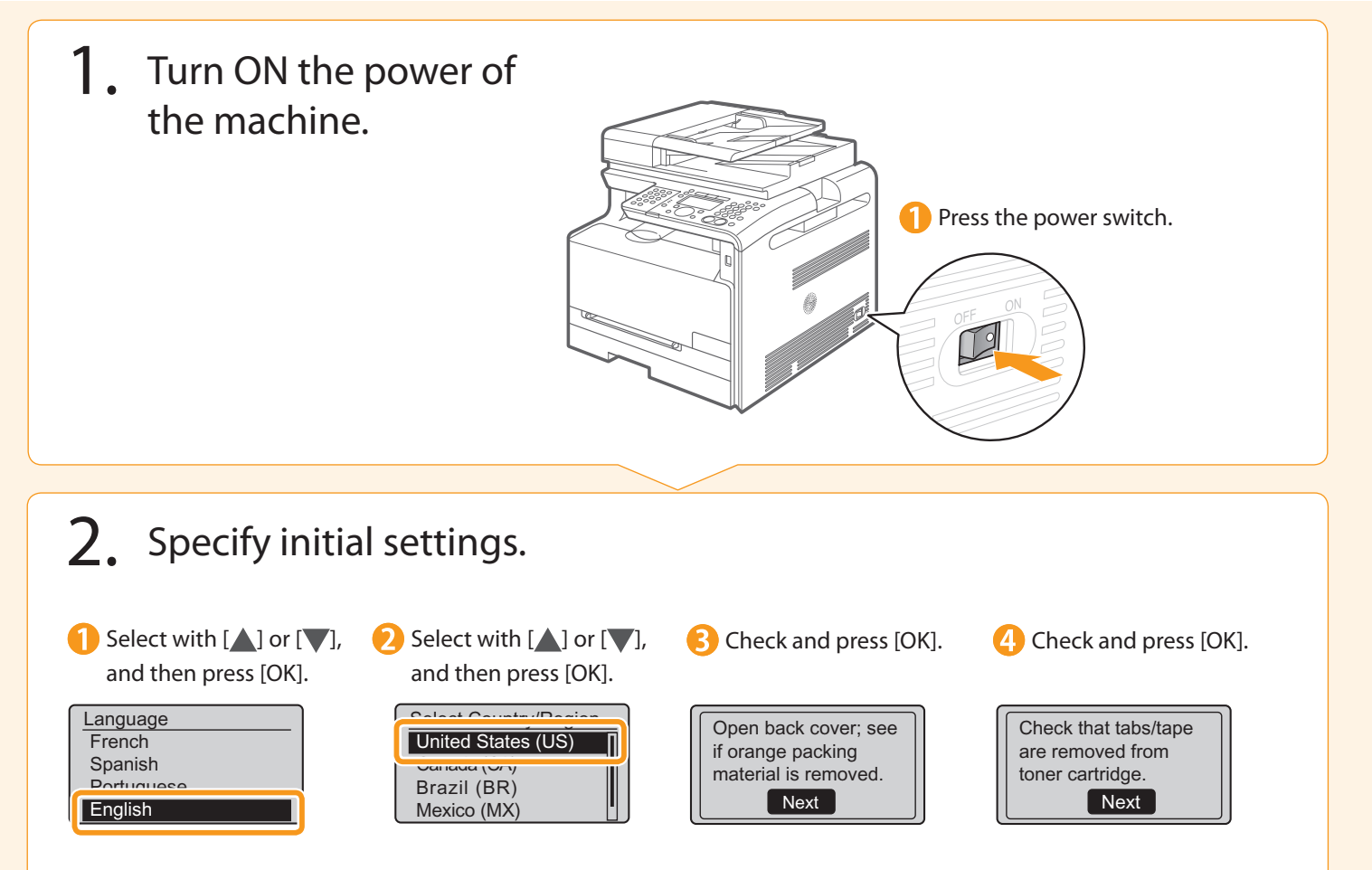

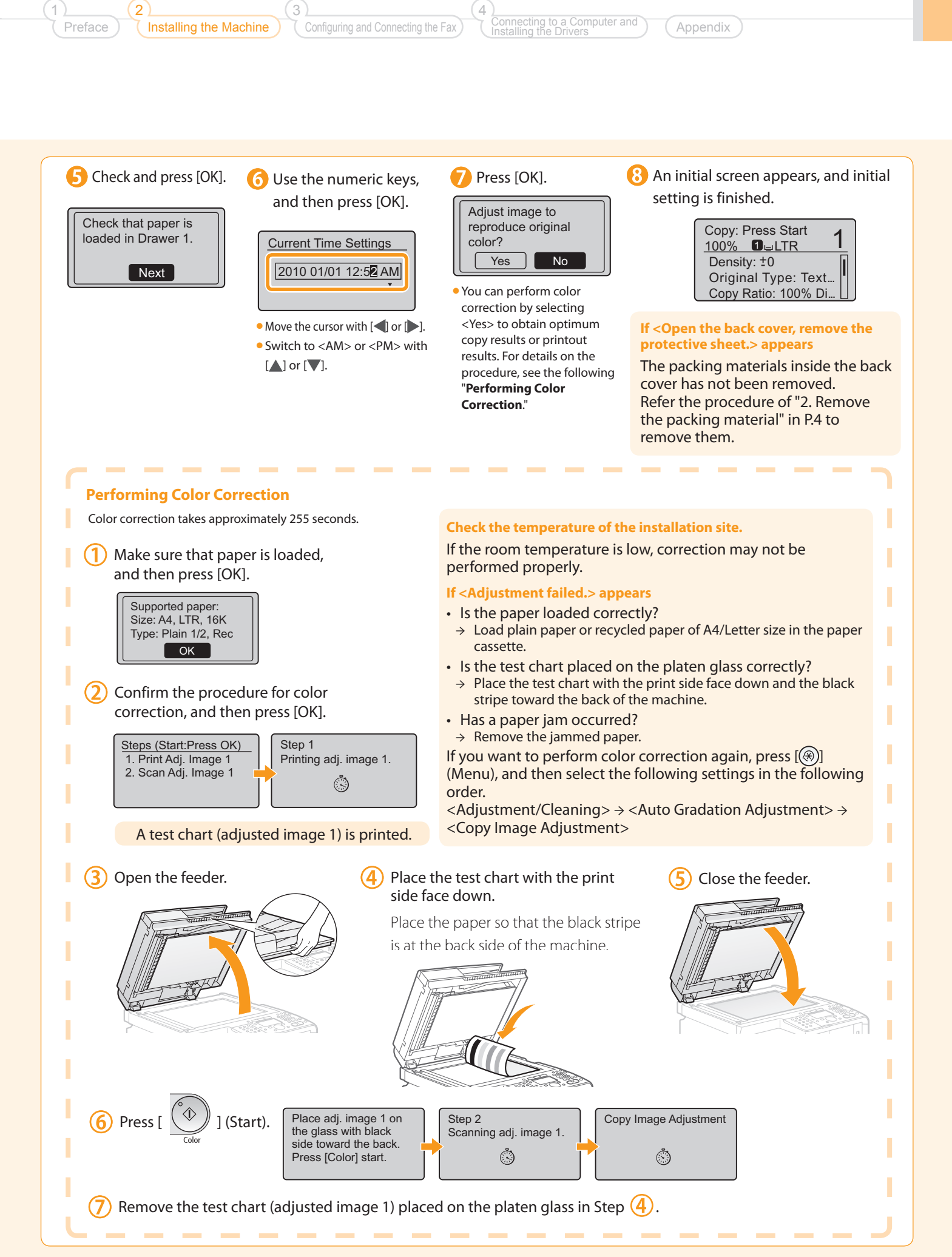

#### <span id="page-11-0"></span> Setting a Paper Size and Type  $\qquad \qquad \bullet$ Press [ ( ) ] (Select Paper/ **2** Select with  $[\triangle]$  or  $[\triangledown]$ , and then **S** Select with  $[\triangle]$  or  $[\nabla]$ , and then Settings). press [OK]. press [OK]. Status Monitor Select Paper Paper Settings  $\bigcap$ Multi-Durpose Tray MP Tray 1. I TD Dlain 2 Drawer<sub>1</sub> Paper Settings **Back** Register Custom Paper **6** Press  $\begin{bmatrix} \mathcal{U} \end{bmatrix}$  (Reset) to return **4** Select with  $[\triangle]$  or  $[\triangledown]$ , and then Select with  $[\triangle]$  or  $[\triangle]$ , and then press [OK]. press [OK]. to standby mode. Paper Size Paper Type LTR Plain 2 (20 lb Bond-LGL Recycled STMT **Color** EXEC Heavy 1 (25 lb Bond

Preface

1

## <span id="page-12-0"></span> Specifying Initial Fax Settings and Connecting a Telephone Cable

4

Operate the machine following the on-screen instructions and perform the following settings and connection.

- Registering the fax number and username
- Setting the fax receive mode
- Connecting a telephone line

If you are using pulse dialing, change the line type after specifying the settings.

### Text Input Method

#### Enter information into the machine using the following keys.

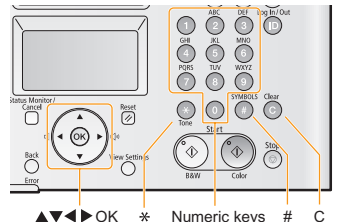

### **Changing the entry mode**

Select <Entry Mode> with  $[\nabla]$ , and then press [OK]. You can also press  $[\triangle]$  (Tone) to change the entry mode.

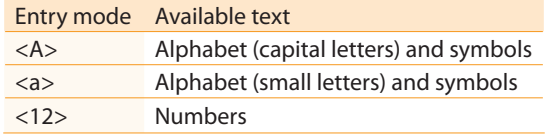

### **Moving the cursor (entering a space)**

Move with  $[\blacktriangle]$  or  $[\blacktriangleright]$ .

to enter a space.

### **Entering letters and symbols**

Enter with the numeric keys or  $[$   $\odot$   $]$  (Symbols).

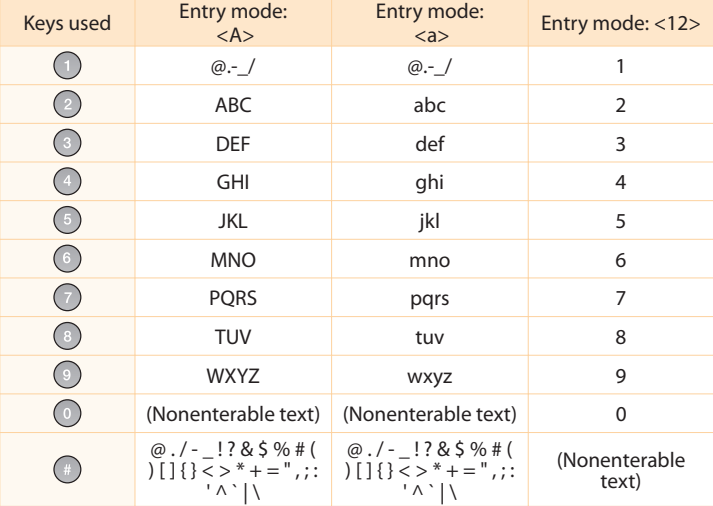

**Deleting characters** Delete with  $[$   $\odot$   $]$  (Clear).

Move the cursor to the end of text and press  $[\blacktriangleright]$  (Pressing and holding this key deletes all characters.)

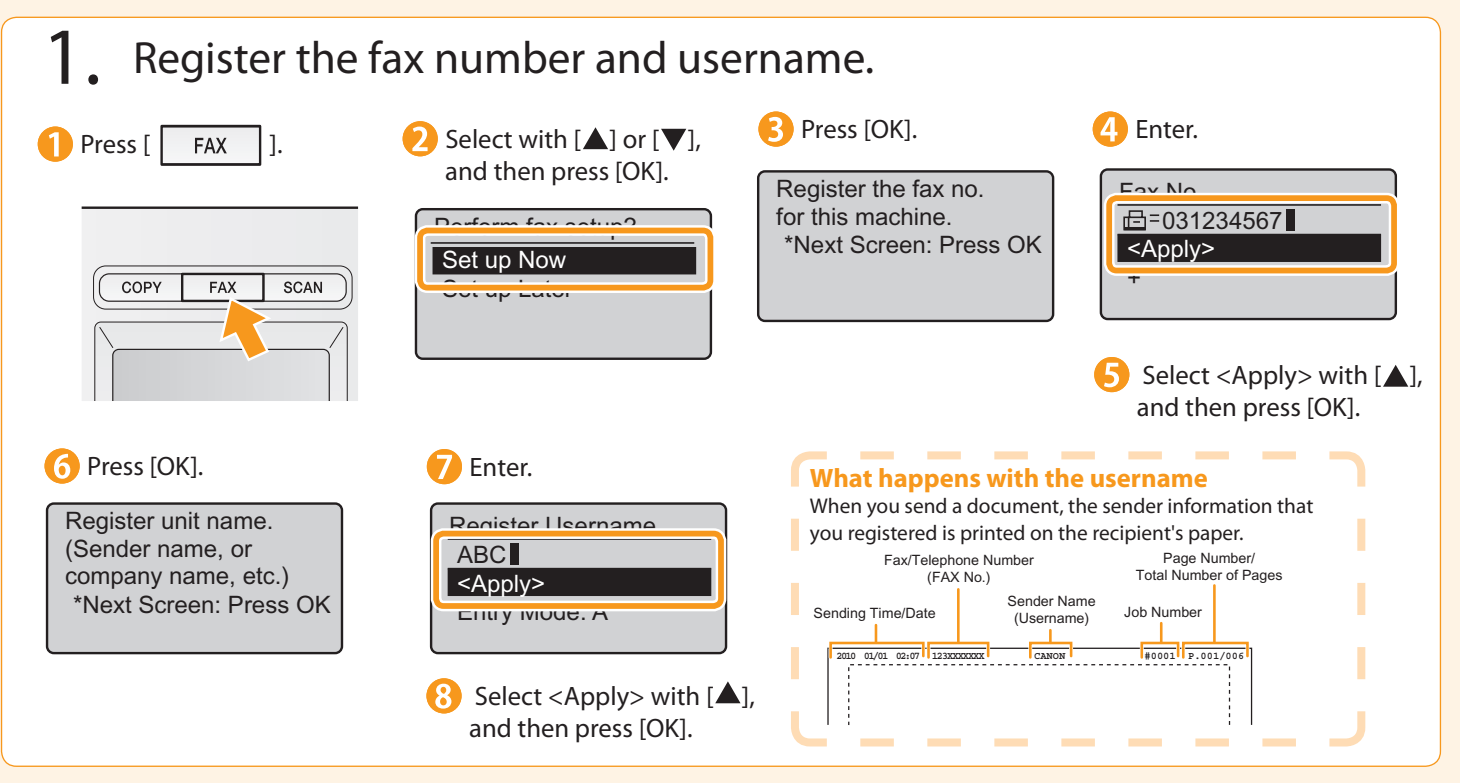

## <span id="page-13-0"></span> $2<sub>1</sub>$  Set the fax receive mode.

You can specify how the machine should operate for a fax call or telephone call.

 By answering the prompts that appear on the display, the machine will be set to one of the following four operation modes.

<Auto><Fax/Tel><Answer><Manual>

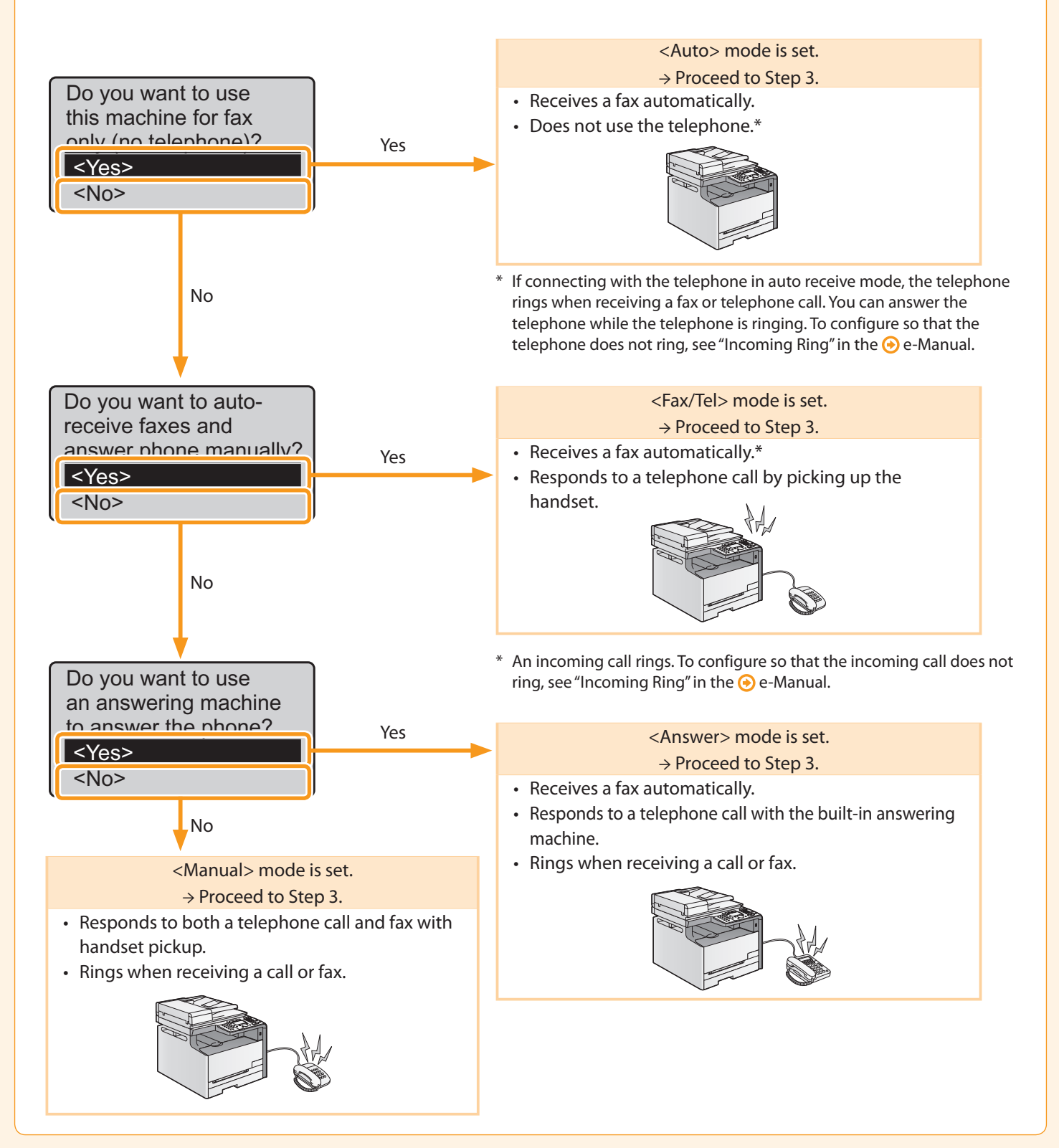

<span id="page-14-0"></span>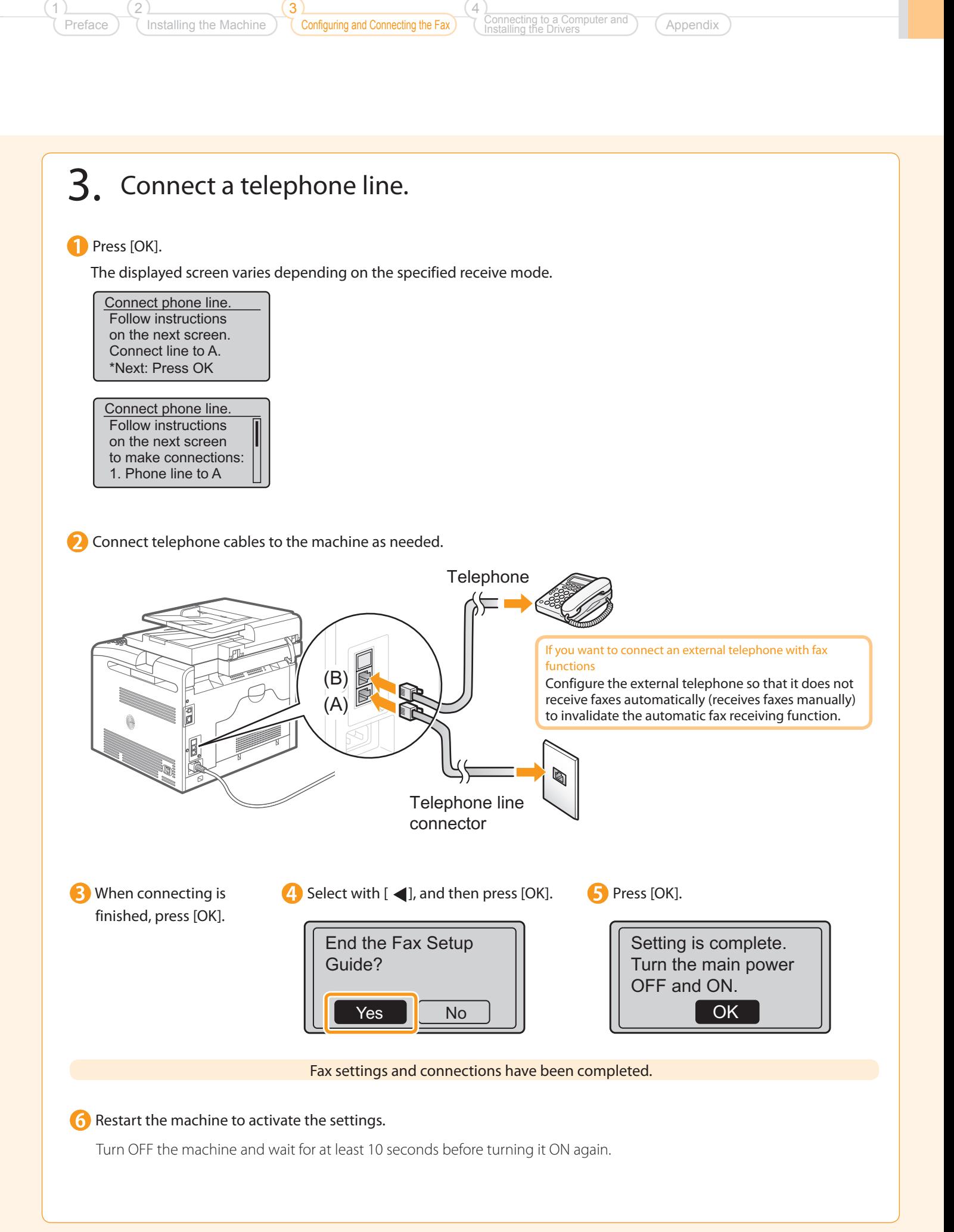

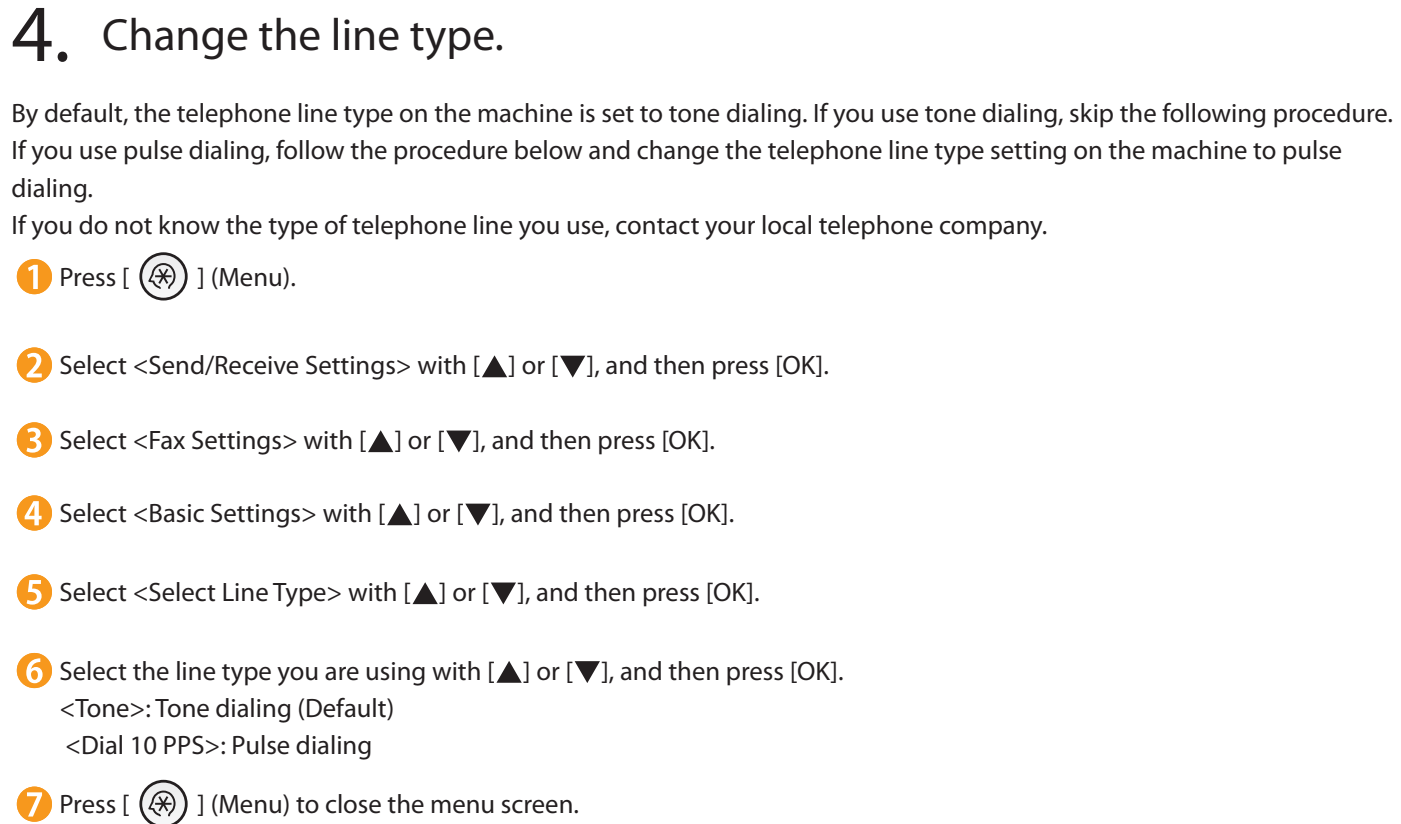

## <span id="page-16-0"></span> Selecting a Method for Connecting the Machine to a Computer

4

 There are two ways to connect the machine to a computer: Network connection and USB connection. Select the connection type according to your environment or functions to be used.

- Functions with USB connection and network connection can be used simultaneously. \*
- To use the scanning function with Macintosh, you need to connect with a USB cable. \*

### • For Network Connection **For Network Connection For Network Connection**

Preface

1

### Network Connection and Configuration

 The procedures for connecting to and configuring a network are the same for Windows and Macintosh.

- Connect to and configure a network using the following procedure. Installation methods for the software are different. After connection and \*
- configuration, see the relevant pages for the respective procedures for installation.

Connecting to a Computer and Installing the Drivers

- For Windows Installing with USB Connection P. [18](#page-19-0)
- For Macintosh  $\odot$  Installing the Software P. 21

## <span id="page-16-1"></span>Network Connection and Configuration ( Windows/Macintosh)

green indicator of the LAN port is on.

Connect the cable. **2** Make sure that the

### Connect the LAN cable.

#### **About the LAN cable**

- The machine does not come with a LAN cable or a hub. Have cables or a hub ready as needed.
- Use a Category 5 or higher twisted pair cable for the LAN.

#### **If the indicator is not on**

#### Check the following.

- Whether the machine and hub are connected using a LAN cable
- Whether the power of the machine is turned ON

2. The machine sets the IP address automatically.

#### Wait approximately 2 minutes. If you want to set the IP address manually, see the following.

 e-Manual "Setting IPv4 Address" e-Manual "Setting IPv6 Address"

### **About obtaining the IP address automatically (AutoIP)**

 <DHCP> or <Auto IP> is enabled in the default setting. Even if you do not set the IP address manually, this machine can obtain it automatically.

- Even if you do not have a dedicated device such as a DHCP server, the IP address is obtained automatically.
- The <DHCP> setting is prioritized over <Auto IP>.

 If a fixed IP address is set as the IP address of the computer, set the fixed IP address also for this machine manually.

#### **If the IP address of the machine is changed**

 When the machine and computer are on the same subnet, the connection is maintained.

### Installing via Network Connection

- For Windows **O** Installing via Network Connection P. 16 • For Windows **• For Macintosh** 
	-
	- $\odot$  **Installing the Software P. [21](#page-22-1)**

#### <span id="page-17-0"></span> Installing via Network Connection (For Windows) Check the following The computer and machine are connected via the network. • . The power of the machine is turned ON. points. IP addresses are properly set up. • 2. Turn on the computer, and then log on as a user with administrative privileges. If you have already logged on, exit all applications which are running. 3. Install the MF Drivers and MF Toolbox. **Insert the CD-ROM.** The contract of the CD-ROM. [Easy Installation] performs the installation of the following software. CD-ROM Se up Canon • Printer driver • Scanner driver Easy Installation MF Toolbox • To add the following software and manual to the installation, select [Custom Installation]. Fax driver • • Presto! PageManager Exit e-Manual • e-Manual "Installing the MF Drivers and MF Toolbox" **If the top screen does not appear** Windows 2000, XP, and Server 2003 • Select the Type of Connection Easy Installation 1. From the [Start] menu, select [Run].  $\frac{1}{110}$  MB MF Drivers 2. Enter "D:\Minst.exe", and then click [OK]. ect Printer Directly to Comp **SEP MF Toolbo** J Windows Vista, 7, and Server 2008 • 1. Enter "D:\Minst.exe" in [Start Search] or [Search programs Next: and files] under the [Start] menu. 2. Press the [ENTER] key on the keyboard. .<br>The software programs shown above will be installed. Click [Install], and then follow the instructions<br>displayed on screen. To view the quick explanation or README file of a program, click the icon on The CD-ROM drive name is indicated as "D:" in this manual. The CD-ROM \* drive name may differ depending on the computer you are using. Cancel **Install B** Click. 4 Click. **Read the contents of the License** Agreement. License Agreement Please read the Welcome to the Setup Wizard for<br>MF Drivers If the following dialog box appears .<br>This wizard will install MF Drivers on your com<br>continue, click (Next). ME Drivers Setun  $\left| \begin{array}{cc} 1 & \text{To use} \\ \text{Do you} \end{array} \right|$  Click. Yes No **7** Click. **G** Click.

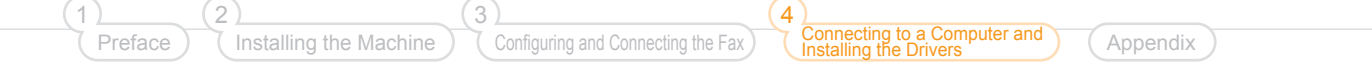

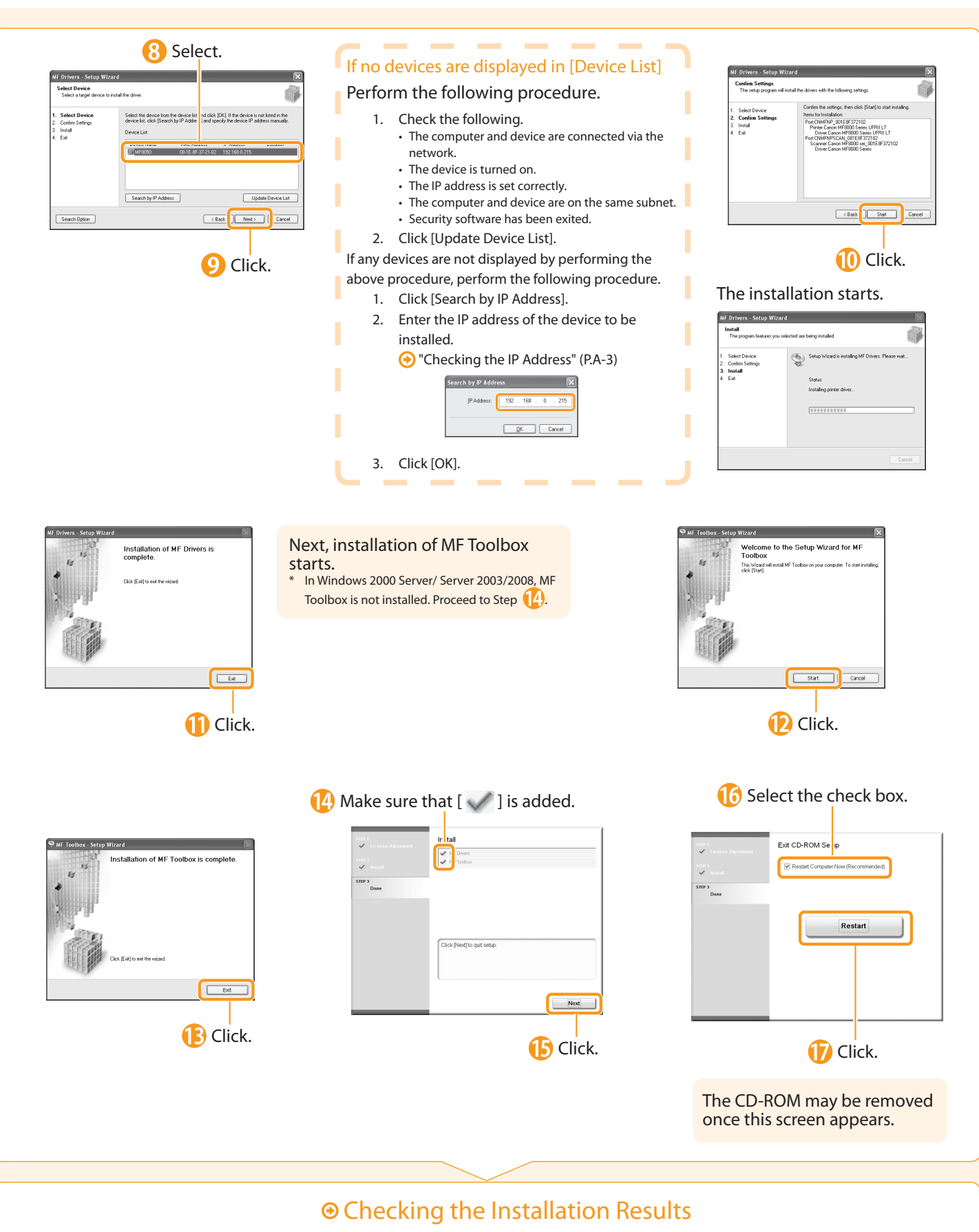

P. [20](#page-21-0) 

## <span id="page-19-0"></span>**O** Installing with USB Connection (For Windows)

Connect the USB cable after installing the software. •

. Make sure that the power of the machine is turned ON when connecting the USB cable.

### **1** Turn on the computer, and then log on as a user with administrative privileges.

If you have already logged on, exit all applications which are running.

### 2. Install the MF Drivers and MF Toolbox.

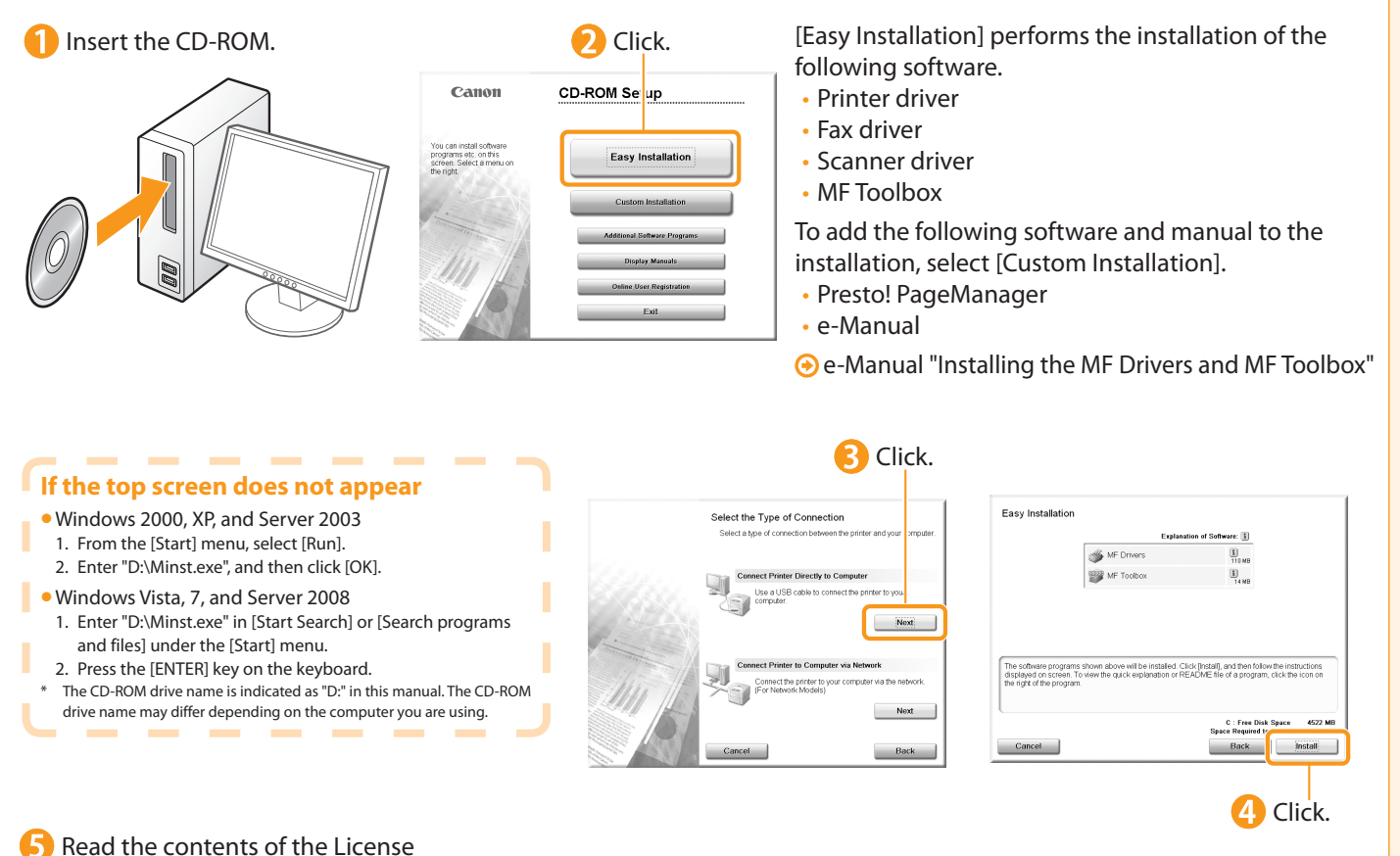

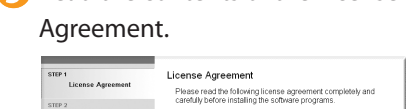

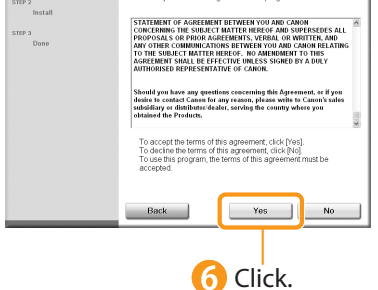

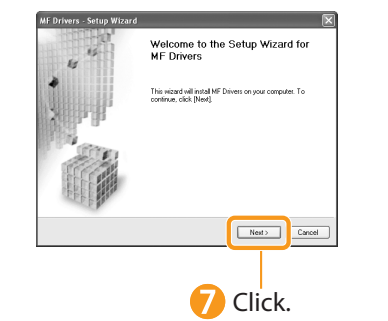

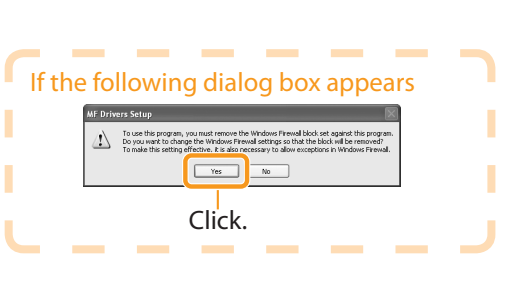

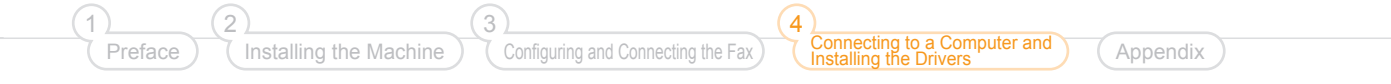

<span id="page-20-0"></span>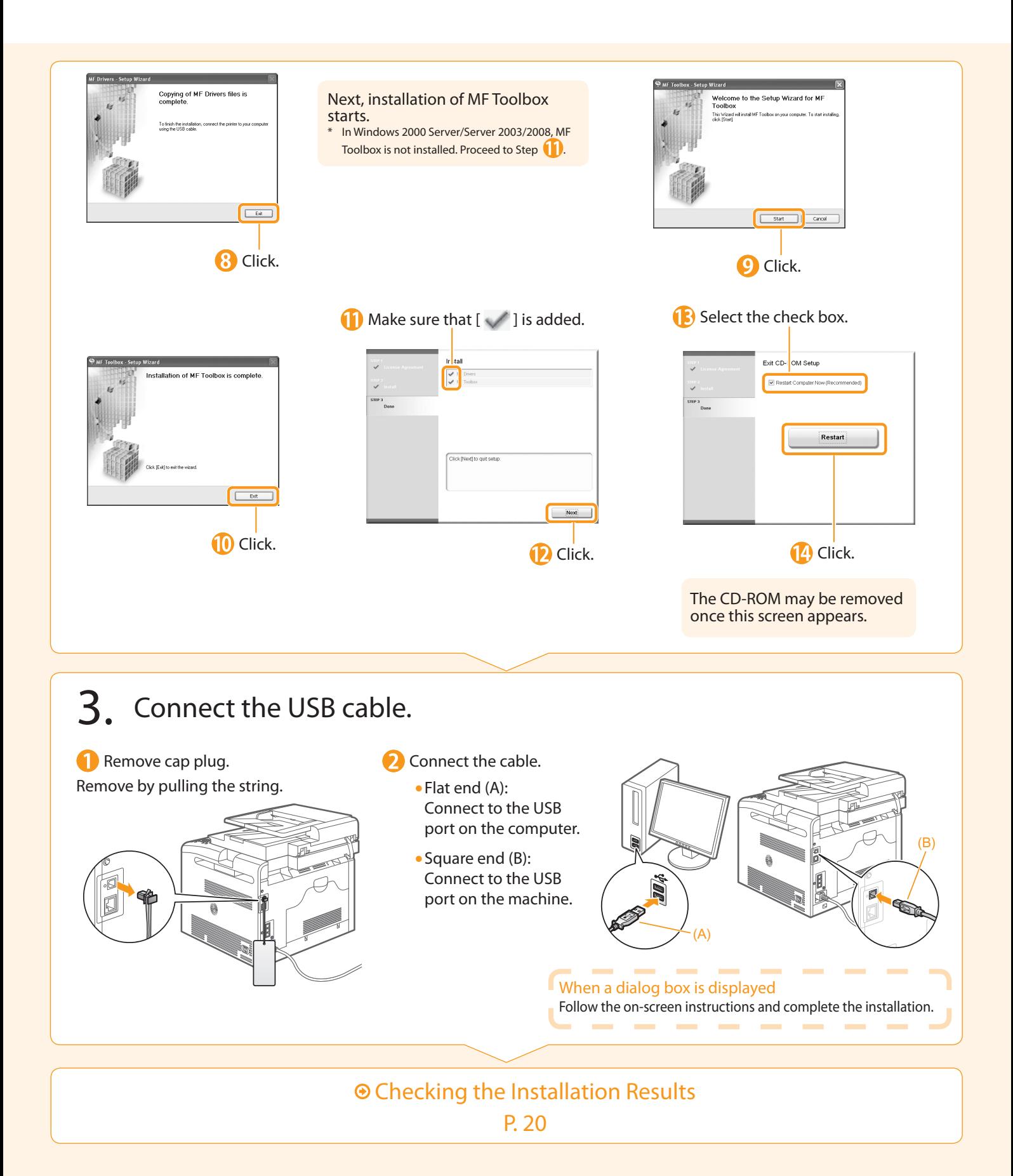

## <span id="page-21-0"></span> Checking the Installation Results (For Windows)

 Make sure that the MF Drivers and MF Toolbox are installed correctly. Make sure that the icons for the installed software are added as follows. Software **Location International Constantine Constantine Constantine Constantine Constantine Constantine Const** Printer folder C Fanno MESODO Series LIERTI LT Printer driver Windows 2000 •  $\sim$ From the [Start] menu, select [Settings] → [Printers]. Windows XP Professional/Server 2003 • From the [Start] menu, select [Printers and Faxes]. Windows XP Home Edition • From the [Start] menu, select [Control Panel], click [Printers and Other Hardware]  $\rightarrow$  [Printers and Faxes]. Windows Vista • anon MF8000 Series (FAX) Fax driver From the [Start] menu, select [Control Panel], and then click [Printers]. Windows 7 • From the [Start] menu, select [Devices and Printers]. Windows Server 2008 • From the [Start] menu, select [Control Panel], and then double-click [Printers]. [Scanners and Cameras] or [Scanners and Cameras Properties] folder Windows 2000 • From [Start] menu → select [Settings] → [Control Panel] → double-click [Scanners and Cameras]. Windows XP • From the [Start] menu, select [Control Panel], and then click [Printers and WIA Canon MF8000<br>ser\_001E8F372102 Scanner driver Other Hardware] → [Scanners and Cameras]. Windows Vista • WIA Canon MF8000 Series From the [Start] menu, select [Control Panel], and then click [Hardware and Sound] → [Scanners and Cameras]. Windows 7 • 1. Enter "scanner" in [Search programs and files] under the [Start] menu. 2. Click [View scanners and cameras]. Desktop  $\frac{1}{\sqrt{2}}$ MF Toolbox Canon MF Toolbox 4.9 Network Scan Utility Taskbar

### -------- **How to Use the Online Help**

Ĩ. In the Online Help, all the functions of the driver software and information about options are included. If you want to view descriptions of the functions and settings immediately when using the driver software, make use of the Online Help.

-----------------------

Ì ī

ī ī ī Ï п ī ī ī п × п

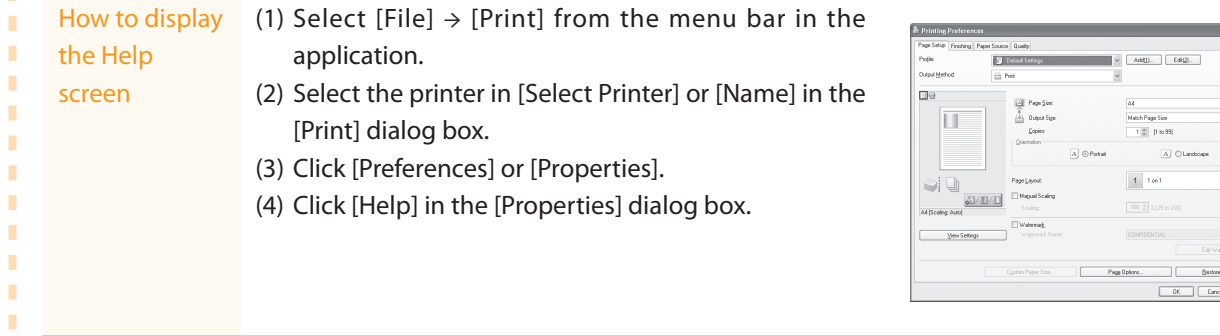

<span id="page-22-1"></span>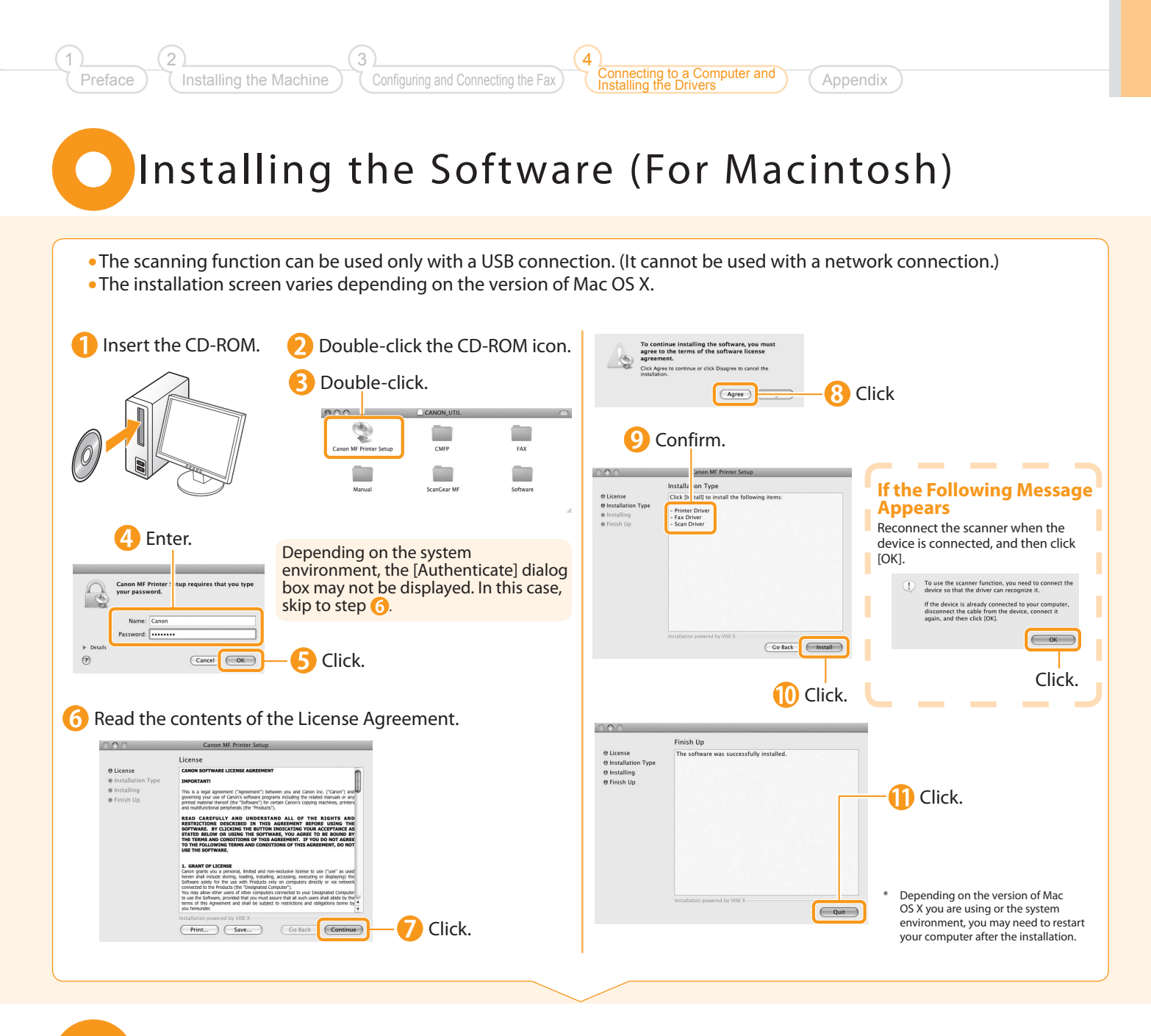

## <span id="page-22-0"></span>Connecting a USB Cable (For Macintosh)

• Perform the following procedure only when connecting this machine to Macintosh with a USB cable.

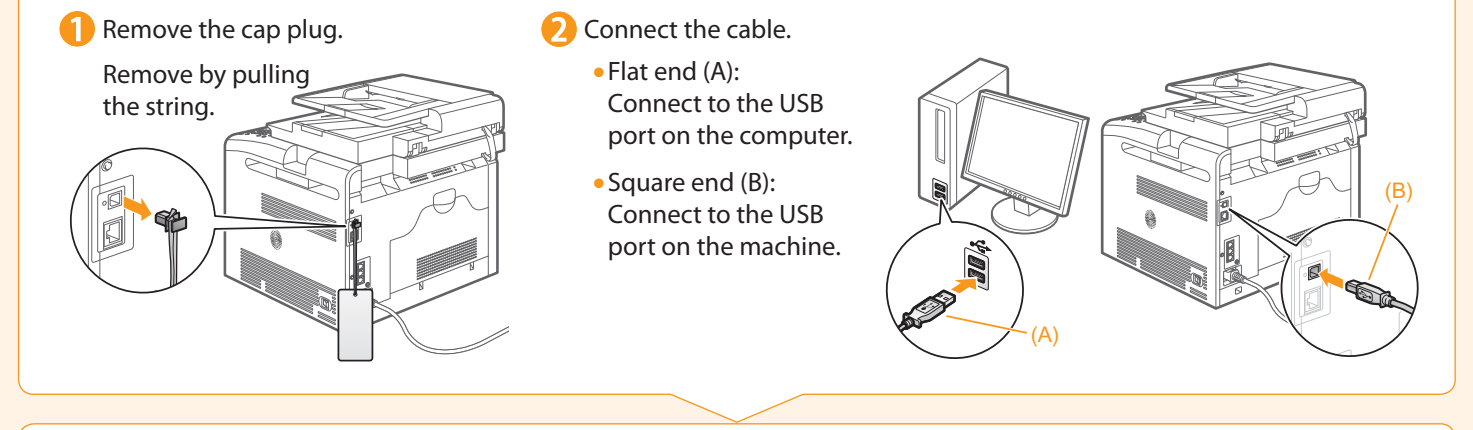

**■ Registering the Printer and Fax P. 22** 

<span id="page-23-1"></span><span id="page-23-0"></span>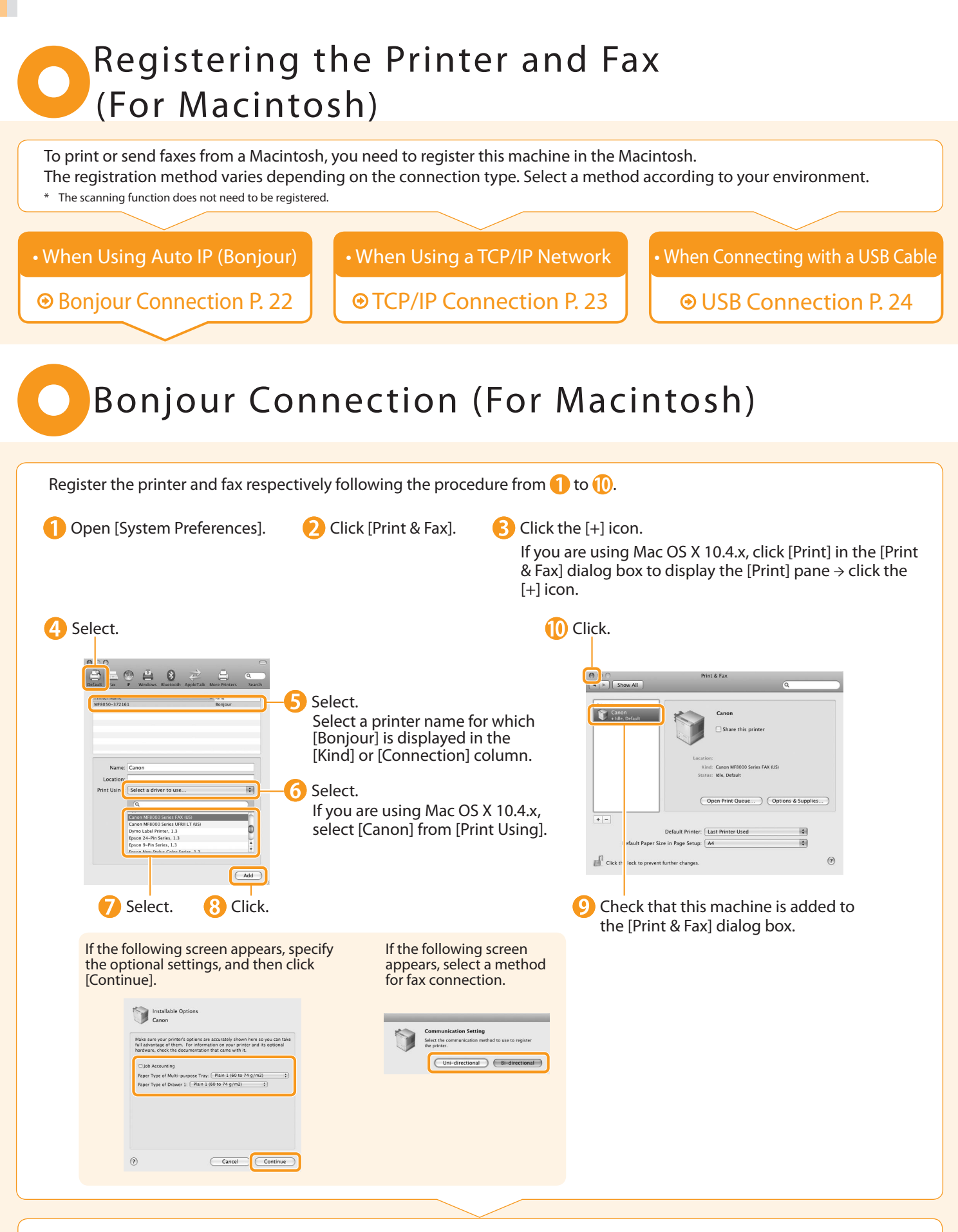

### Checking the Installation Results

P. [24](#page-25-1) 

<span id="page-24-0"></span>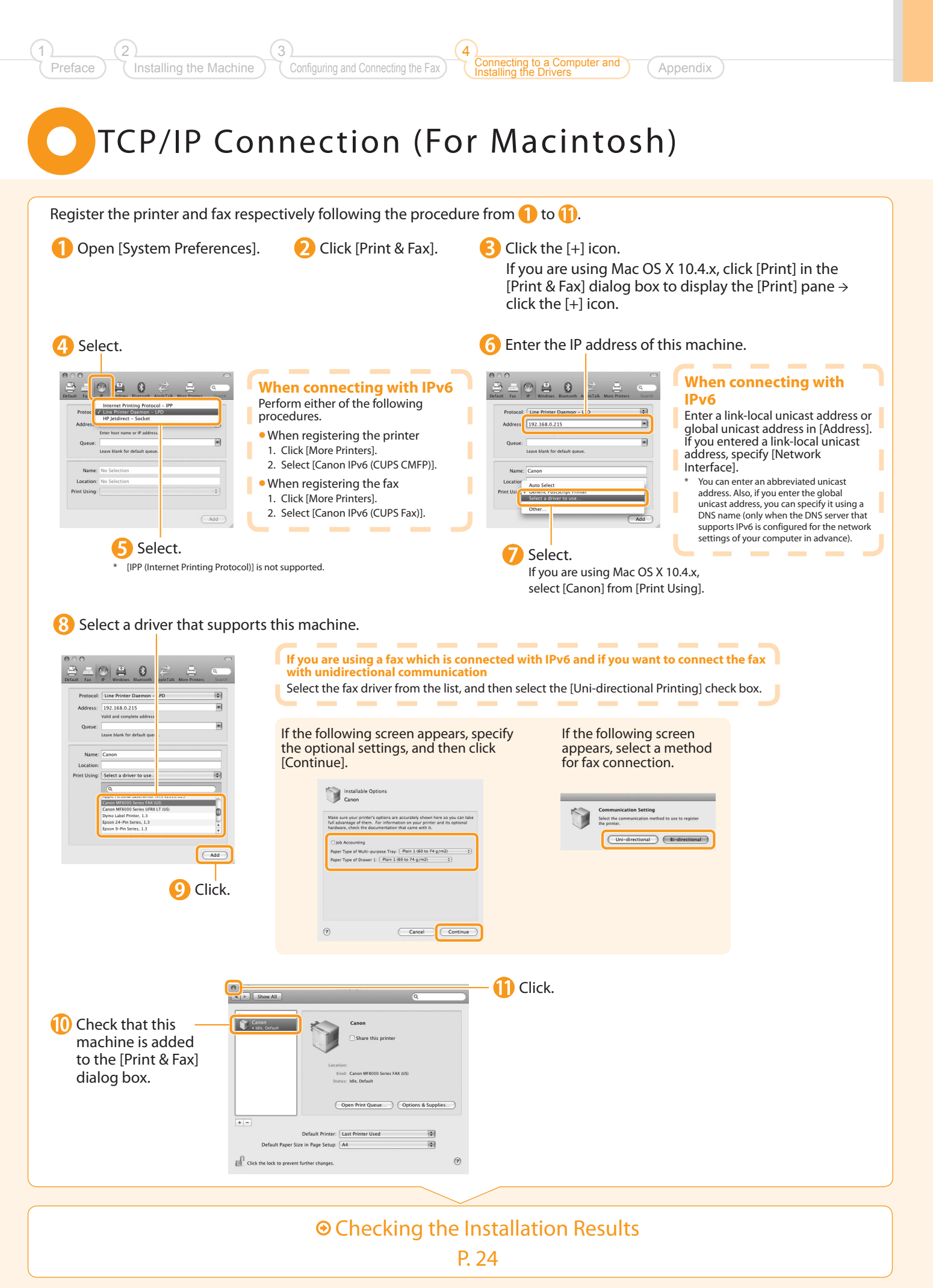

## <span id="page-25-0"></span>USB Connection (For Macintosh)

Register the printer and fax respectively following the procedure from  $\bigcirc$  to  $\bigcirc$ .

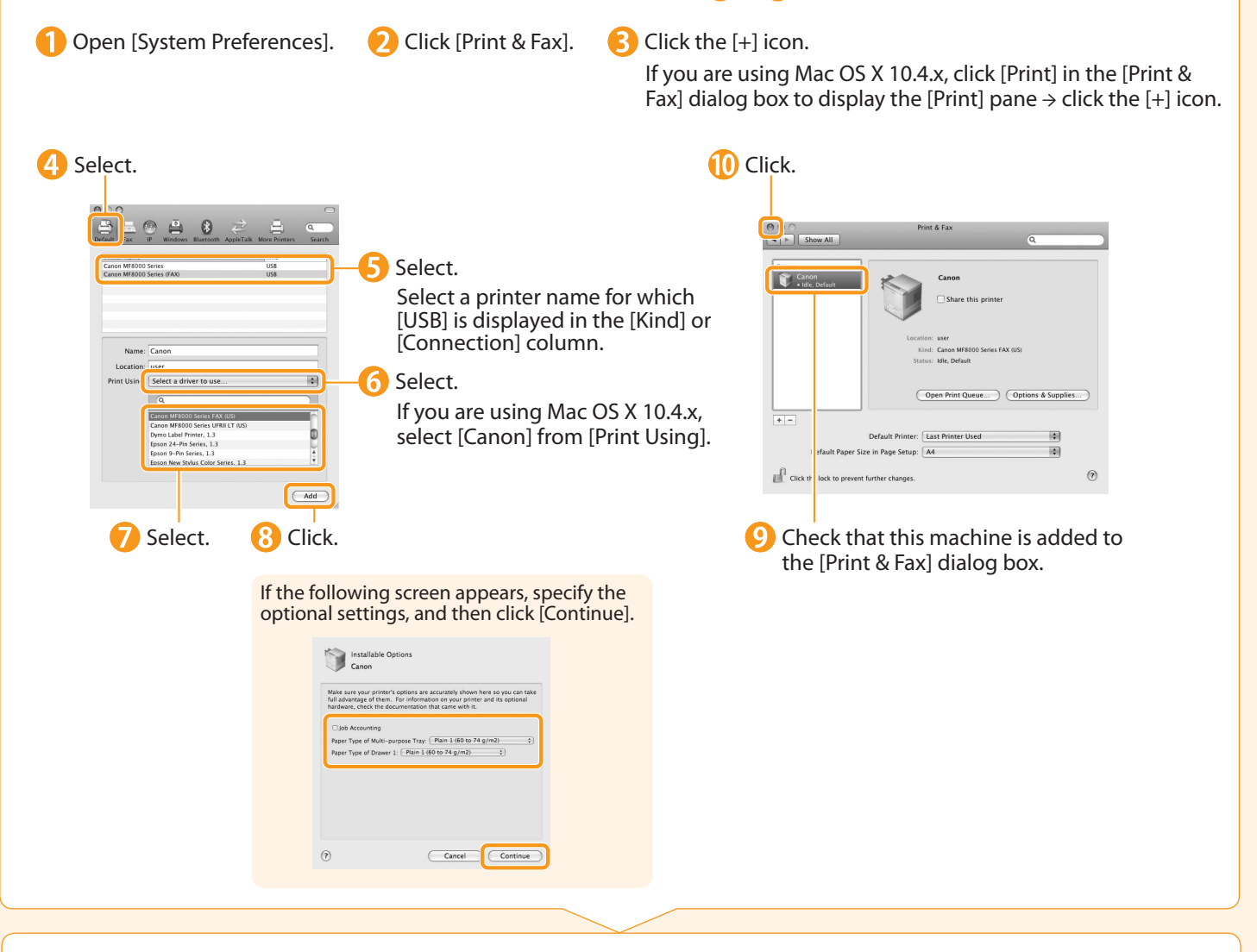

### Checking the Installation Results P. [24](#page-25-1)

### <span id="page-25-1"></span> Checking the Installation Results (For Macintosh)

The computer is connected with the scanner. With this section, check that the scanner driver is installed correctly. • You do not need to check the installation results of the printer driver and fax driver. You can use the drivers when the registration of this machine is completed. Open the Image Capture application of your Mac OS X. **3** When [Canon MF8000 Series] appears in the following locations, the installation of the driver was successful. Mac OS X 10.4.x/10.5.x **•**

The pull-down menu displayed by clicking [Devices] in the menu bar.

■Mac OS X 10.6.x

The left list in the window

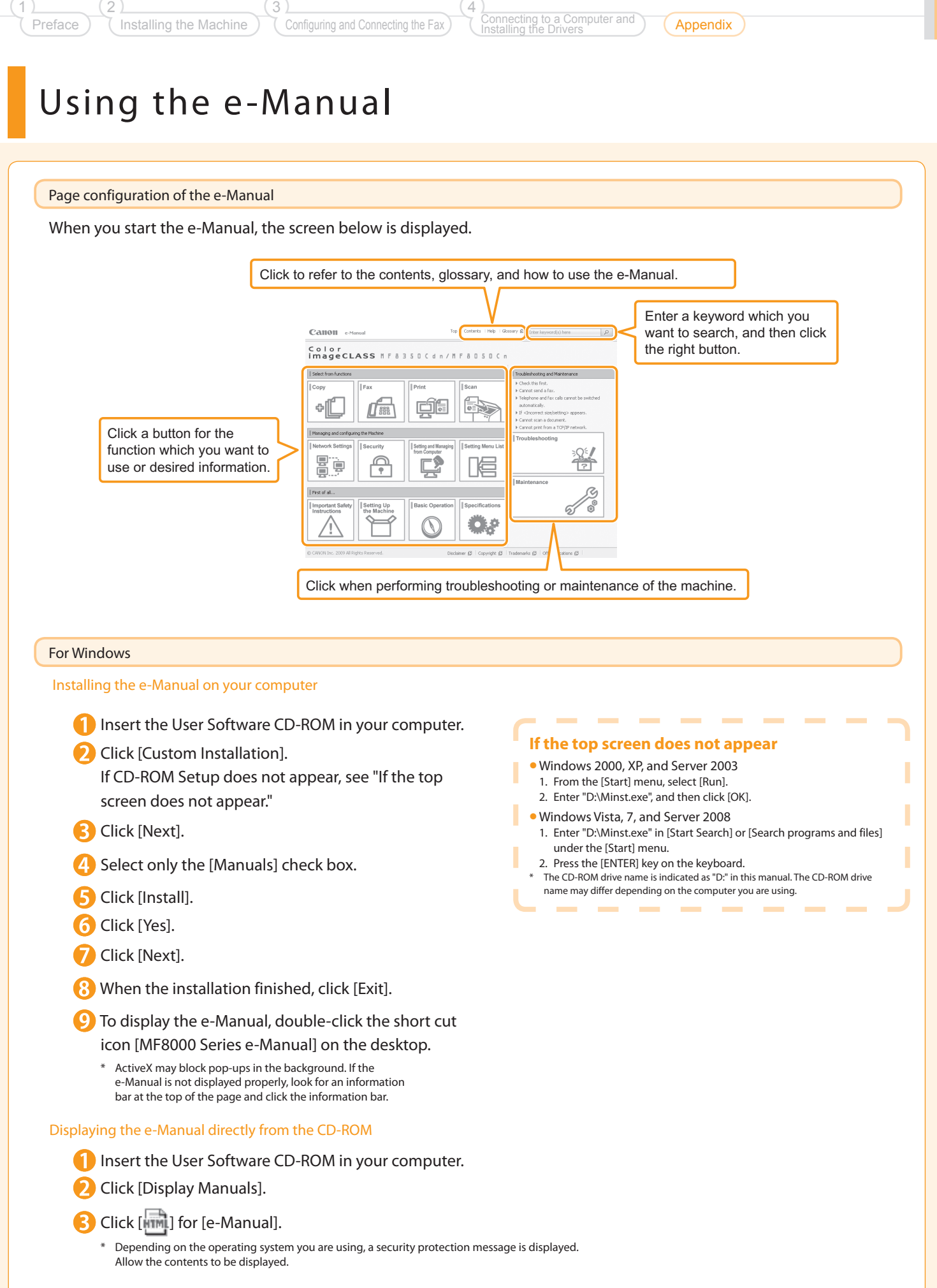

#### For Macintosh

### Installing the e-Manual on your computer

- **Insert the User Software CD-ROM in your computer.**
- Open the [Manual]  $\rightarrow$  [us\_eng] folders.
- **3** Drag and drop the [Source] folder into a location where you want to save it.
- When displaying the installed e-Manual, double-click [index.html] in the saved [Source] folder.

#### Displaying the e-Manual directly from the CD-ROM

- Insert the User Software CD-ROM in your computer.
- Open the [Manual]  $\rightarrow$  [us\_eng]  $\rightarrow$  [Source] folders.
- Double-click [index.html].

#### For more details on the fax, print, and scan functions

#### See the following Driver Guide.

- Fax: User Software CD-ROM → [FAX] → [us\_eng] → [Documents] → [GUIDE-FAX-US.pdf]
- Print: User Software CD-ROM → [CMFP] → [us\_eng] → [Documents] → [GUIDE-CMFP-US.pdf]
- Scan: User Software CD-ROM → [ScanGear MF] → [us\_eng] → [Documents] → [GUIDE-SCAN-US.pdf]

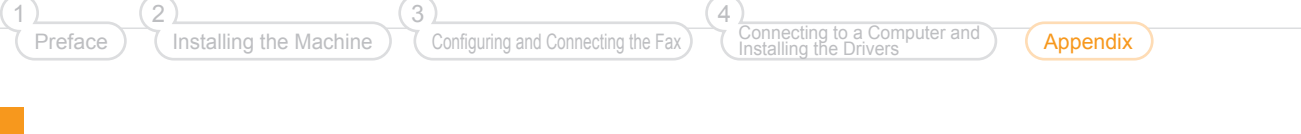

## Checking the IP Address

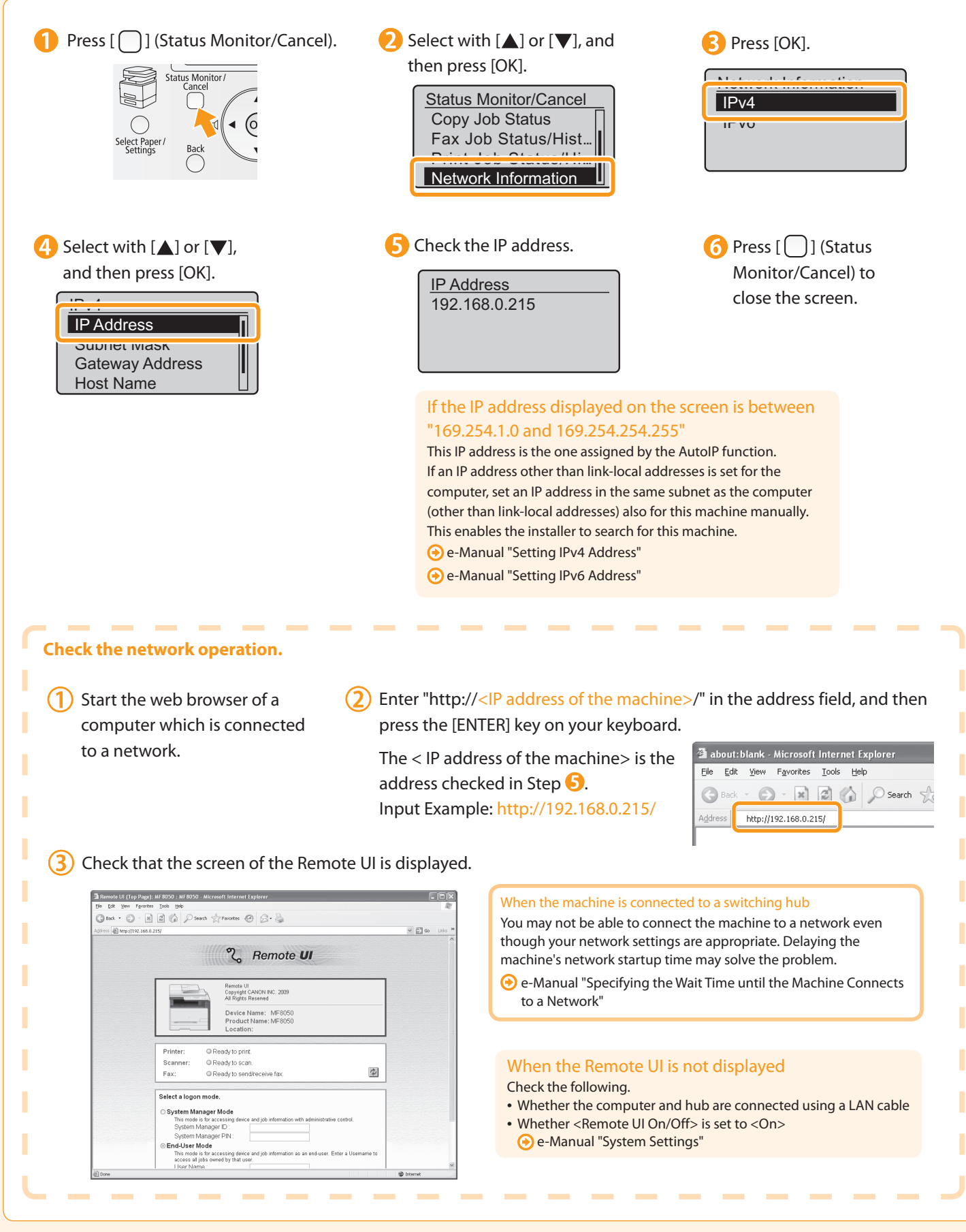

## If You Want to Uninstall the Installed Software

When you no longer need the printer driver, fax driver, scanner driver, or MF Toolbox, you can uninstall them using the following procedure.

### Check the following points.

- You must be the user with administrative privileges •
- You have the installation software (if you want to re-install the drivers) •
- No applications are running on your computer

#### 2. Delete the software. For Windows For Macintosh For the printer/fax/scanner driver **I** Insert the CD-ROM. **From the [Start] menu, click [(All) Programs]**  $\rightarrow$  [Canon] Double-click the CD-ROM icon. → [MF8000] → [Uninstall Drivers]. **AF Drivers Uninstaller**  Open the following folders. This program deletes the MF drivers from your compute  $2<sup>h</sup>$ Are you sure you want to delete the o • When uninstalling the printer driver: [CMFP] folder MF8000 Series .<br>Click Malatel to delete the selected device  $\frac{1}{\sqrt{2}}$ • When uninstalling the fax driver: [FAX] folder  $\boxed{\phantom{\quad \underline{\phantom{a}}\phantom{a}}\phantom{a}}\phantom{\,}}$ • When uninstalling ScanGear MF/MF Toolbox: [ScanGear MF] folder Click. **Delete** Ega Open the [us\_eng] folder. Click. **D** Double-click the [Installer] icon. Enter the administrator's name and password  $\rightarrow$  click .<br>Uninstallation of MF Drivers is<br>complete. [OK]. Click (Exit) to exit the wizard Depending on the system environment, the [Authenticate] dialog box may not be displayed. In this case, skip to step  $E_{\text{S}t}$ **4** Click. Read the software license agreement carefully  $\rightarrow$  click [Continue]. For MF Toolbox **B** If you agree to the terms of the software agreement, click [Agree]. **From the [Start] menu, click [(All) Programs]**  $\rightarrow$  **[Canon]**  $\rightarrow$ [MF Toolbox 4.9] → [Toolbox Uninstall]. **9** Select. Wizard water<br>Welcome to the Setup Wizard for MF<br>Toolbox **Uningfallation of ME Toolboy is complete**  $\overline{\bullet}$ Toolbox<br>This Setup Wizard will remove MF Toolbox from your com<br>continue, click (Remove). .<br>Click IExit1 to exit the wizard. Egt **Click.** Click. Co Back **10** Click. **Click** [Quit].

2

Configuring and Connecting the Fax

Connecting to a Computer and Installing the Drivers

## Contacting the Service Center

When you have a problem with your machine and you cannot solve it even if you refer to the manuals or online help, please contact our Canon Authorized Service Facilities or the Canon Customer Care Center at 1-800-OK-CANON between the hours of 8:00 A.M. to 8:00 P.M. EST for U.S.A. and 9:00 A.M. to 8:00 P.M. EST for Canada Monday through Friday. Canadian customer support is available on-line at www.canon.ca or by calling 1-800-OK-CANON Monday through Friday from 9:00 A.M. to 8:00 P.M. EST

4

#### Disclaimers

The information in this document is subject to change without notice.

 CANON INC. MAKES NO WARRANTY OF ANY KIND WITH REGARD TO THIS MATERIAL, EITHER EXPRESS OR IMPLIED, EXCEPT AS PROVIDED HEREIN, INCLUDING WITHOUT LIMITATION, THEREOF, WARRANTIES AS TO MARKETABILITY, MERCHANTABILITY, FITNESS FOR A PARTICULAR PURPOSE OF USE OR NON-INFRINGEMENT. CANON INC. SHALL NOT BE LIABLE FOR ANY DIRECT, INCIDENTAL, OR CONSEQUENTIAL DAMAGES OF ANY NATURE, OR LOSSES OR EXPENSES RESULTING FROM THE USE OF THIS MATERIAL.

#### Copyright

© 2011 by Canon Inc. All rights reserved.

 No part of this publication may be reproduced, transmitted, transcribed, stored in a retrieval system, or translated into any language or computer language in any form or by any means, electronic, mechanical, magnetic, optical, chemical, manual, or otherwise, without the prior written permission of Canon Inc.

UFST: Copyright © (2009) Monotype Image, Inc.

#### **Trademarks**

 Canon, the Canon logo, and Color imageCLASS are registered trademarks of Canon Inc. in the United States and may also be trademarks or registered trademarks in other countries.

 Microsoft, Windows and Windows Vista are either trademarks or registered trademarks of Microsoft Corporation in the United States and/or other countries.

All other product and brand names are registered trademarks, trademarks or service marks of their respective owners.

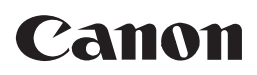

**CANON INC.** 30-2, Shimomaruko 3-chome, Ohta-ku, Tokyo 146-8501, Japan

**CANON MARKETING JAPAN INC.** 16-6, Konan 2-chome, Minato-ku, Tokyo 108-8011, Japan

**CANON U.S.A., INC.** One Canon Plaza, Lake Success, NY 11042, U.S.A.

**CANON EUROPA N.V.** Bovenkerkerweg, 59-61, 1185 XB Amstelveen, The Netherlands

**CANON CHINA CO. LTD.** 15F Jinbao Building No.89, Jinbao Street, Dongcheng District, Beijing 100005, PRC

**CANON SINGAPORE PTE LTD** 1 HarbourFront Avenue, #04-01 Keppel Bay Tower, Singapore 098632 **CANON AUSTRALIA PTY LTD**

1 Thomas Holt Drive, North Ryde, Sydney NSW 2113, Australia

**CANON GLOBAL WORLDWIDE SITES**

http://www.canon.com/

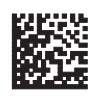